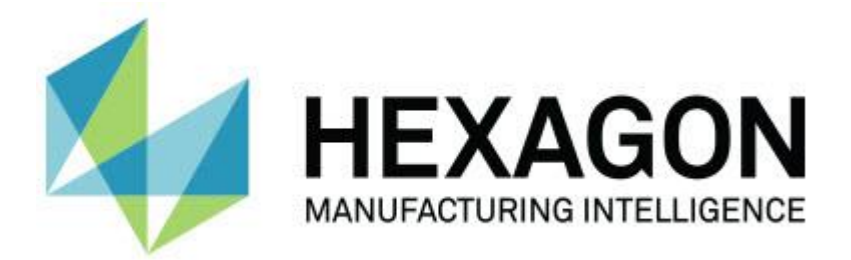

## **PC-DMIS 2017 R2**

## **- Kiadási megjegyzések -**

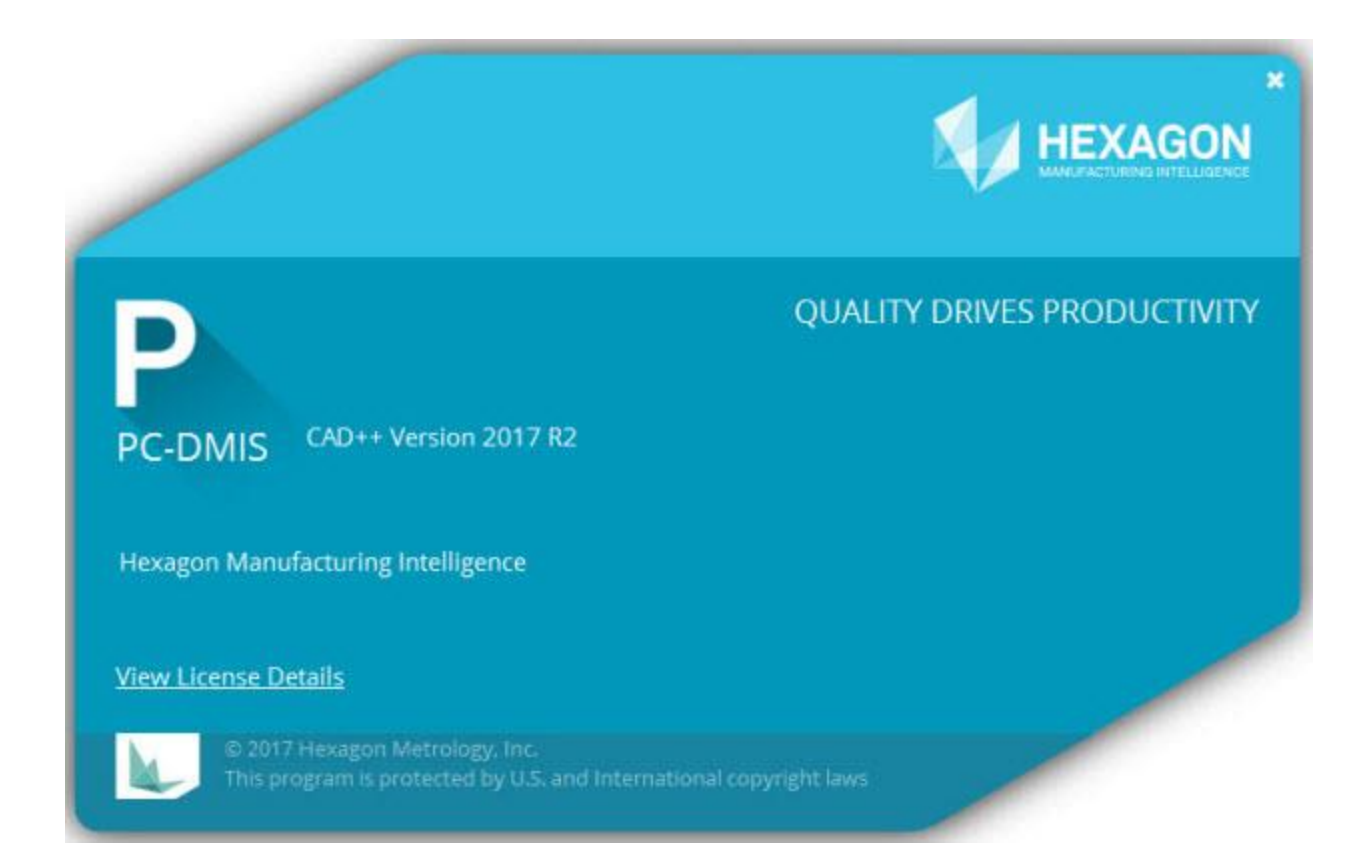

**- Ez az oldal szándékosan maradt üresen -**

## **Tartalomjegyzék**

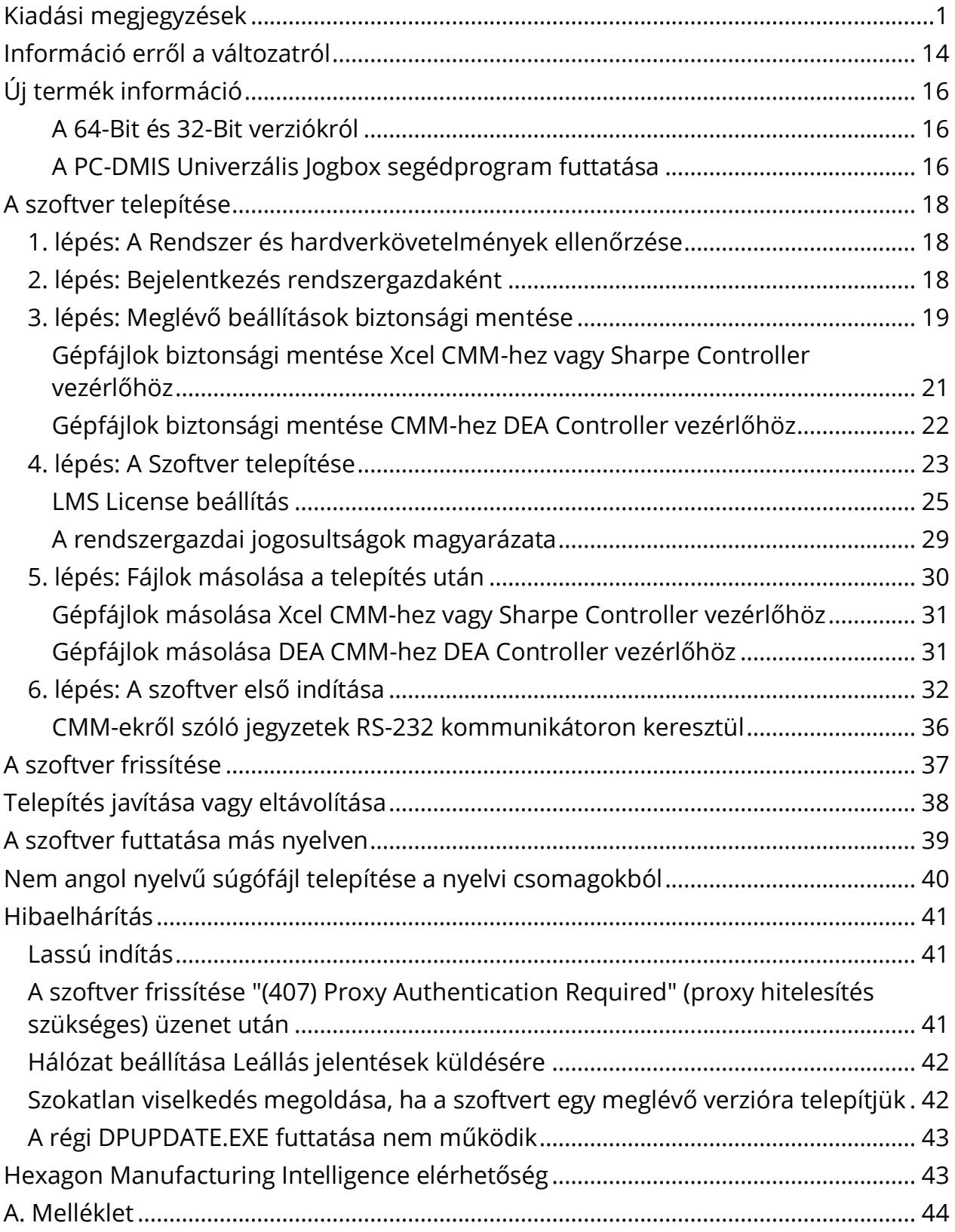

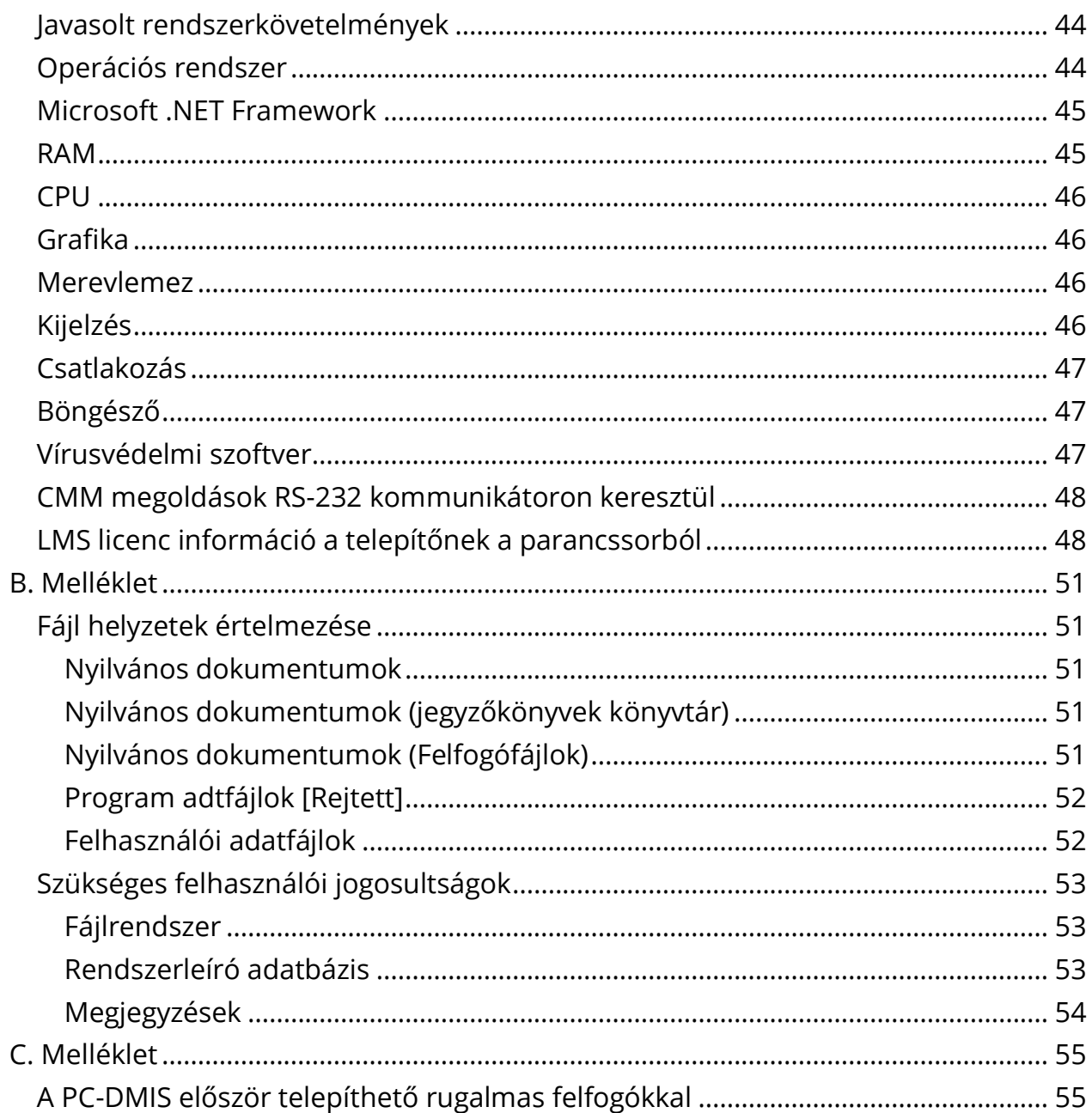

# <span id="page-4-0"></span>**Kiadási megjegyzések**

A PC-DMIS 2017 R2 verzió jelentős fejlesztéseket tartalmaz a korábbi verziókhoz képest. A [hexagonmi.com/products/software](http://hexagonmi.com/products/software) weboldalra bejelentkezve a részletes információkon kívül az újításokat bemutató videók is megtekinthetők.

## **Generált elemek - Laser**

- A Laser generált felületpont párbeszédpanel **Generált elemek** párbeszédpanelén kivonatolhatunk Laser Generált felületpontokat háló adat objektumból. Amikor Laser generált felületpontokat kivonatolunk, háló adat objektumból a szoftver a kivonatolási zónában először a vízszintes és függőleges kivágással meghatározott háromszög vektorokat veszi figyelembe. Ha még pontosabb eredményeket szeretnénk kapni egy hajlított felületről, amikor Generált felületpontokat kivonatolunk egy hálóból használjunk kisebb vízszintes kivágási zónát a mért érték kiszámításához a PC-DMIS által használt pontok (vektorok) korlátozásához. Lásd PCD-109572.
- A Laser élpontok és Laser Illesztés és Hézag elemek **Generált elemek** párbeszédpanelébe bekerült egy új **Laser AFtöbbszörös létrehozás** fül. Eldönthetjük, hogy szeretnénk-e létrehozni több Élpontot vagy F&G elemet egy görbén, távtartóval egyenlően elosztva. Lásd PCD-23429.

## **Generált elemek - Szkennelés**

• Ha a **Mentés másként** párbeszédpanelt haasználjuk a mérési rutint korábbi PC-DMIS formátumban való elmentésére, és a mérési rutin tartalmaz olyan parancsot, amelyet a régebbi változat nem támogat, a PC-DMIS egy figyelmeztetés jelenít meg, hogy átkonvertálja ezeket a nem támogatott elemeket megjegyzésekké. Természetesen a mérési rutint a korábbi verzió fájlformátumában is elmenthetjük. Ha a mentést választjuk, a PC-DMIS átalakítja a nem támogatott parancsokat megjegyzésekké és megjeleníti a **Nem támogatott parancsok konvertálása megjegyzésekké**

párbeszédpanelt. Ez a párbeszédpanel a PC-DMIS által átkonvertált, nem támogatott parancsokat sorolja fel.

Használhatjuk az új SaveAsWarningLogEnabled rendszerleíró adatbázis bejegyzést is, ha olyan naplófájlokat szeretnénk létrehozni, amelyek tartalmazzák a **Nem támogatott, átkonvertált parancsok** párbeszédpanel tartalmát.

Lásd PCD-106618.

- Az Adaptív szabadforma sík szkennelés és Érintőkapcsolós tapintó (TTP) szabadforma sík stratégiák lehetőséget biztosítanak arra, hogy kezdő- és iránypontokat használjunk zárt kerület szkennelés létrehozásához. Lásd PCD-106633 és PCD-106634.
- Az adaptív kör szkennelés stratégia a Kör generált elemekhez meghatározott útvonal szkennelést hoz létre. A teljesítmény növeléséhez optimalizáltuk a létrehozandó és a kontrollerbe útvonalként elküldött pontok számát; több útvonal pontot nincs elküldve a vezérlőbe. Ez a módosítás az adaptív henger koncentrikus kör szkennelések és adaptív kúp koncentrikus kör szkennelés stratégiákra is. Lásd PCD-113356.

## **Generált elemek - Vision**

- *Fő elem!* Az elemeket az Élőképen jeleníti meg a szoftver. Így a létrehozott elem mért geometriáját is megtekinthetjók és könnyen azonosíthatjuk a már létrehozott elemeket. Lásd PCD-23628.
- *Fő elem!* Továbbfejlesztettük az Élőkép megvilágítás átfedések vezérlőit. Egyszerűbb lett a kiválasztás gyűrűkhöz, szakaszokhoz és egyedi lámpákhoz. Lásd PCD-101353.
- A fókusz grafikon az Élőképen az alábbiakhoz jelenik meg:
	- Generált vagy Sensi fókusz
	- Tanulási idő vagy Generált elem tesztelés bekapcsolt fókusszal.
	- Felületpont @ Futtatási idő

• Sikertelen fókusz @ Futtatási idő

Lásd PCD-109133.

- Kibővítettük a **Fókusz** listát a **Hibaelhárítás** füllel a **Gépi beállítások** párbeszédpanelben. Ha Vision géphez csatlakozunk, ezzel az opcióval naplózhatjuk a fókusszal kapcsolatos hibaelhárítási információkat Vision rendszeren. Lásd PCD-109136.
- Új és továbbfejlesztett kívüleső algoritmust vezettünk be az egyenesekhez és körökhöz. Az első lépés egy továbbfejlesztett illesztés, amely robosztusabban jeleníti meg a kívülesőket. Az új illesztéssel jobb lett a kívüleső eltávolítás, mivel kevésbé vannak rá hatással a nagyméretű és/vagy koncentrált és/vagy számos kívülesők. A második lépés egy továbbfejlesztett levágási eljárás annak értékelésére, hogy mely eltérések kívülesők.

Tudjuk, hogy az egyenesekhez és körökhöz kívülesőket alkalmazó meglévő mérési rutinok különböző eredményeket hozhatnak. Azonban, biztosak vagyunk abban, hogy az új kívüleső eltávolítás jobb let, mint a régi eljárás. A legtöbb esetben a melévő mérési rutinokon az új eltávolítás javít, mivel jobb lesz annak meghatározása, hogy mely pontok kívülesők, és melyek nem. Azonban, előfordulhat olyan, hogy módosítanunk kell a szórás szorzóját annak érdekében, hogy teljes mértékben kihasználjuk a kívüleső érzékelést és eltávolítást, amiért előre is elnézést kérünk.

Lásd PCD-112994.

### **Automatizálás**

- Az automatizálással hozzáférhetünk és módosíthatjuk a méret színeket. Lásd PCD-116558-
- Hozzáadtuk az OnReportPrintStart és OnReportPrintEnd eseményeket az **ApplicationObjectEvents** és **PartProgram** objektumokhoz. Lásd PCD-115418.
- Az aktuális mappa írási és olvasási tulajdonságai az automatizáláson keresztül használhatók. Lásd PCD-114161.
- Az automatizálással még jobban vezérelhetjük, hogy megjelenjenek-e a tapintócsúcs hibaüzenetek. Lásd PCD-112219.

## **CAD**

- Használhatjuk az eszközöket az **Elem - Szenzor leképezés** párbeszédpanelben a szenzorok sorrendjének meghatározásához. Lásd PCD-109726.
- A Teamcenter interfész támogatja az NX Direct CAD Translation (DCT), JT DCT, és CATIA V5 DCT konverziót. Lásd PCD-112435.
- A felfogó könyvtárban Swiftfix Vision komponensek is elérhetők. Lásd PCD-113411.
- Ha a licencben engedélyezve van a jellemző azonosító, egy ikon jeleníti meg a Grafikus megjelenítő ablakban. Lásd PCD-115430.
- Hozzáadtuk a Solid Edge DCT konvertert a PC-DMIS-hez. Lásd PCD-116149.
- A **Mégsem** gomb elérhető, amikor CAD modellt importálunk DCT-n keresztül. Ezzel a gombbal a modell importálását szakíthatjuk meg. Lásd PCD-116292.
- A **Mégsem** gomb elérhető, amikor NX modellt importálunk DCI-n (Direct CAD Interface) keresztül. Lásd PCD-116925.
- Hozzáadtuk a többmenetes tesszelláció támogatást. Nyolcmagos rendszereken ez azt jelenti, hogy a CAD modell importálás teszellációs állapota potenciálisan nyolcszor gyorsabb lesz. Lásd PCD-116927.
- Most már importálhatunk fájlokat Vero VISI formátumban is. Lásd PCD-70711.

**GD&T - Kiválasztás**

- A CAD Capture funkcióval futtatható fájlt hozhatunk létre a GD&T láthatósághoz. Lásd PCD-106616.
- A GD&T kiválasztás támogatja a bázis célpontokat magaspont meghatározással. Lásd PCD-109178.

**Grafika**

- A Gyorselemek beállításaival már tudunk csoportos kijelölést végezni Görbe módban. Lásd PCD-114235.
- A **GD&T hivatkozások** mezőben a **Forgatási beállítások** párbeszédpanelben az alapértelmezett beállítás **Mindig megjelenítve** beállításra változott. Lásd PCD-114651.

## **Súgó/Dokumentáció**

• A Machine Interface Installation Manual (MIIM) elérhető .chm súgófájlként. Ez a fájl különlegesen fontos az alkalmazásfejlesztőknek és szervizeseknek, mert itt tudják beállítani a és konfigurálni a gép interfészeket. A MIIM.chm abból a nyelvi alkönyvtárból érhető el, ahová a PC-DMIS-t telepítettük. Jelenleg csak angol nyelven érhető el. Lásd PCD-108849.

**I++**

• Amikor a SAVE/ALIGNMENT *fájlnév*,… parancsot használjuk, és a SendCsyToServer rendszerleíró adatbázis bejegyzés IGAZ, az aktív kiállítást az I++ szerveren tárolja a szoftver a SaveActiveCoordSystem("Name") I++ paranccsal együtt. Az As Name *fájlnév* paramétert használjuk útvonal és kiterjesztés nélkül. Ez az elem a I++ klienssel kapcsolatos. Lásd PCD-113147.

## **Telepítés**

• *Fő elem!* Az INSPECT alkalmazás támogatja a Diavetítést. A Diavetítés fülön több méret és információs címke diáit is megjeleníthetjük, amikor méreteket futtatunk mérési rutinokban. A Diavetítéssel sablont hozhatunk létre vagy szerkeszthetünk, amelyek címkevezérlőket tartalmaznak a diákon, amelyek a mért méret adatok átadására szolgálnak. Lásd PCD-116922.

## **Pontfelhők**

- *Fő elem!* A kiválasztott felületekből egy Felület színtérkép csoportot hozhatunk létre, az egyes csoportokhoz pedig különböző tűréseket rendelhetünk. Amikor egy színtérkép több csoportot is tartalmaz különböző tűrésekkel, a színskála automatikusan megjelenik a százalék értékekkel együtt. Amikor Felület profil méretet hozunk létre, amely csoportosított többféle túrést tartalmazó színtérképeket használ, lenyithatjuk a COPFCOLORMAP elemet és megnézhetjük az egyes csoportokat. Minden COPFCOLORMAP csoportnak létreozatunk külön Felületprofil méretet. Lásd PCD-108873.
- Az alábbi módon bővítettük a Háló elemet.
	- Alkalmazhatunk színtérképet háló adat objektumra magyarázat pontok létrehozásához. A szoftver összeveti a hálót a CAD modellel, majd a háló színtérképet alkalmazza az eltérések megjelenítésére. Lásd PCD-97941.
	- Más interfészből is támogat adatokat a PC-DMIS, így háló is használható adat objektumként. A háló funkciók a **Háló** eszköztáron találhatók (**Nézet | Eszköztárak | Háló**). Ezekhez a funkciókhoz opcionális Háló licencre van szükség, amely csak LMS licenccel érhető el. Lásd PCD-111533.
	- A háló adat objektum CAD modellhez vagy egy másik háló objektumhoz igazítható. Ha Háló adat objektumot illesztünk egy CAD modellre, használhatjuk a Generált Számítás vagy Pontpárok/Kiállítási módszer finomítása módszereket. Ha egy hálót más háló objektumra igazítunk, a Pontpárok/Kiállítás finomítása módszert kell használnunk. Az automatikus számítás módszer nem áll rendelkezésre háló-háló kiállításokban. Lásd PCD-113227.
- Ha kiválasztjuk az **Üres háló** gombot a **Háló** eszköztáron, az aktuális háló objektum kiürül. Ez általában akkor történik, amikor egy új háló objektum importját készítjük elő. Beszúrhatunk üres háló parancsot a mérési rutinba a háló Operátor funkciójával is. Lásd PCD-113012-
- Az alábbi módon bővítettük a Tolómérő eszközt:
	- Külön-külön állítható a Tolómérő kezdő és végpontja. Az **Idomszer** párbeszédpanelben külön beállítás van a kezdő- és végpont méretekre. A tapintócsúcs mérete a Szerkesztőablakban is módosítható. Lásd PCD-106232.
	- A **Tolómérő vonalvastagság** beállítással az **OpenGL** fülön a **CAD és Grafikus beállítás** párbeszédpanelen a Tolümérő vonalvastagságát állíthatjuk be. Lásd PCD-106465.
	- Amikor Tolómérő idomszert hozunk létre, a PC-DMIS automatikusan kiszámítja a kezdőpontot, középpontot és végpontokat. Ezek a pontok automatikusan érvényes kiválasztásként jelennek meg a Méret, Szerkesztés, és Kiállítás ablakokban. Lásd PCD-106501.

## **Hordozható**

• A PC-DMIS már nem támogatja az Axila hordozható kart. A GDS-nél nem történt fejlesztés és nincs tervben a fejlesztés a későbbiekben sem. Lásd PCD-110944.

**Tapintók - Tactile**

- *Fő elem!* A PC-DMIS támogatja a HP THD tapintókat. Lásd PCD-97058 és PCD-110473.
- A PC-DMIS a hajlítási paramétert, ha van, elküldi az 500 mm és hosszabb tapintókat kalibrálásra X5 és X5HD tapintófejeken, ha FDC vezérlőt használnak. Ez növeli a mérés pontosságát. Lásd PCD-98965.
- A PC-DMIS támogatja az LSP S2 Scan+ tapintófejet egy standard tapintófej tartóval, amely támogatja a cserélhető hőmérséklet szenzorokat Leitz referencia vonallal és PMM-C vonalakkal. Lásd PCD-99133 és PCD-117390.
- Egy új súlyozott bővítmény, amelyet a HP-C-VE kalibrációs rutinban használhatunk, a **Tapintó segédprogramok** listában már elérhető. Lásd PCD-106190.
- A Kalibrációs eszközzel a CTE (Coefficient of Thermal Expansion) érték határozható meg. Lásd PCD-115591.

## **Tapintók - Tactile és Vision**

• Új súlyozott bővítményt adtunk a HP-C-VE tapintók kalibrációs rutinjához a **Tapintó segédprogramok** párbeszédpanelen. Lásd PCD-106190.

## **Jegyzőkönyvezés**

- A Grafikus elemzéshez módosíthatunk színt, nyilat és vonaltípust. Lásd PCD-113308.
- A Grafikus elemzés beállítások konzisztensek az egyedi jegyzőkönyvek és sablon jegyzőkönyvek között. Lád PCD-80581.
- A Nyomtatás parancsot kibővítettük a .txt kimenettel is. Hozzáadtuk a **Kimeneti konfiguráció** párbeszédpanelhez. Lásd PCD-101847.

## **Szkennelés**

• A Gyorsszkennelés támogatja a lézeres tapintókat, így a CMS-t is. Lineáris nyitott szkennelés létrehozásához nyomjuk meg a Shift+Ctrl gombokat, majd kattintsunk ls húzzuk el a felületen. Vonalláncot is létrehozhatunk. Görbe módban kattintsunk a kezdőpontra, miközben nyomva tartjuk a Shift+Ctrl gombokat egy vonalláncon és mozogjunk a szkennelés iránya felé. A Gyorsszkennelés támogatja a több felületet és vonalláncot, valamint az előre kiválasztott felületeket vagy vonalláncokat. Lásd PCD-100815.

• Egy új funkció támogatja a folyamatos szkennelést 10 Hz-n az AT-403 Leica Trackerhez. A **Tapintás** fül a **Paraméter beállítások** párbeszédpanelen a folyamatos szkennelés idejének és távolságának értékeit jeleníti meg. A folyamatos szkennelés idővel vagy távolsággal végezhető. Egy folyamatos szkennelés kezdéséhez vagy befejezéséhez nyomjuk meg a Ctrl+I kombinációt vagy használjuk a **Művelet | Folyamatos mód indítása/leállítása** menüpontot. Lásd PCD-114379.

### **Teamcenter**

- Bekerült a **Fájl | Teamcenter | Beállítás** menüelem. Ez az elem jeleníti meg a **Teamcenter beállítás** párbeszédpanelt. A párbeszédpanel beállításaival:
	- Hozzádhatjuk a fájlnévben lévő verziószámot, amikor elmentjük a rutint a Teamcenterbe.
	- Opcionálisan elmenthetjük a tapintófájlokat a felhasználó által meghatározott helyre is.

Ezek a rendszerleíró adatbázis bejegyzések támogatják a Teamcenter interfész beállításainak változatásait is:

- AddRevisionToName Azt határozza meg, hogy a PC-DMIS hozzáadjae a verziószámot a mérési rutin fájlnevéhez amikor elmenti a mérési Rutint a Teamcenter adatbázisba.
- ProbeLocation Azt határozza meg, hogy a Teamcenter adatbázisban hova legyenek lementve a tapintófájlok.
- SaveProbes Azt határozza meg, hogy a PC-DMIS elmentse-e a mérési rutinban lévő tapintófájlokat a Temcneter adatbázisba.
- SaveProbesInDatabase Azt határozza meg, hogy a PC-DMIS elmentse-e a mérési rutinban lévő tapintófájlokat a Teamcenter adatbázisban megadott helyre.

• SaveProbesWithMeasurementRoutine - Azt határozza meg, hogy a PC-DMIS elmentse-e a mérési rutinban lévő tapintófájlokat a mérési rutinnal egy helyre a Teamcenter adatbázisban.

Lásd PCD-114872 és PCD-116137.

## **Hőmérséklet-kompenzáció**

• *Fő elem!* AAz egszerűsített Hőmérséklet kompenzáció elérhető a gépi szintű beállításokon (**Szerkesztés | Saját beállítások | Hőmérésklet kompenzáció beállítás**). A hőmérséklet kompenzáció külön-külön beállítható a gépekre. Ezzel a fejlesztéssel egy alapértelmezett "default" alkatrész szenzor határozható meg. Az alapértelmezett szenzor használatának előnye a mérési rutin hordozhatósága más rendszerre, más alapértelmezett szenzor számmal.

A Hőmérséklet kompenzáció parancs egyszerűsödött. A legtöbb felhasználónak csak egy anyagot kell választania a **Hőmérséklet kompenzáció beállítás** párbeszédpanelen.

A Hőmrséklet kompenzáció parancs több alkatrész szenzor értékét is használhatja, feltéve, hogy azok több alkatrész érzékelős módot is támogatnak. Több, az alkatrészre szerelt érzékelő közül is választhatunk. A PC-DMIS az átlaghőmérsékletet használja, amikor több érzékelőt is használunk.

A Szerkesztőablakban használhatunk változót is a hőmérséklet meghatározására. Ez akkor hasznos, amikor nem tudunk szenzort használni a gépen. Vannak olyan külső szenzorok, amelyek szükségesek egy-egy alkatrész hőmérsékletének méréséhez, például, amikor egy robot betölt egy alkatrészt. Az elem használatához gépeljük be a változó értékét a Szerkesztőablakba.

A PC-DMIS felajánlja a Hőmérséklet kompenzáció parancs automatikus beszúrásának lehetőségét egy új mérési ruitnba.

A Hőmérséklet kompenzáció parancs hibát dob fel, amikor a hőmérséklet a figyelmeztetési zónán kívül esik. A PC-DMIS "On error" parancsa tárolja a hibát és segít a változó beállításában, vagy a címkére ugrik, a választásunknak megfelelően. Így biztosíthatjuk, hogy az alkaztrészeket a kívánt hőmérsékleten méri a szoftver.

A PC-DMIS felkínál egy Hőmérséklet Idomszer parancsot (**Beszúrás | Idomszer | Hőmérséklet**). Ez a parancs beolvassa az aktuális hőmérsékletet az X skáláró, Y skáláról, Z skáláról és az alkatrészről. Méretként jelenik meg a Szerkesztőablakban és a PC-DMIS a prancs kimenetét megjeleníti az eredmények között. Az eredményeket statisztikai elemzés formájában elküldhetjük a DataPage+ vagy QDAS alkalmazásba. A Hőmérséklet Idomszer parancs méretezi a Hőmérséklet kompenzáció parancsot, amikor a Hőmérséklet Idomszer parancsot közvetlenül a Hőmérséklet Kompenzáció parancs után helyezzük le. Az idomszer mérté értékei változókhoz rendelhető hozzá, amelyekkel saját logikát alkothatunk.

A PC-DMIS már a tapintó kalibrálás során felkínálja a hőmérséklet kompenzációt. Használatához határozzuk meg a CTE (Coefficient of Thermal Expansion) értéket a kalibrációs gömb anyagához a kalibrációs eszköz meghatározások között. A kalibráció kompenzálja a hőmérsékletet, ha a Hőmérséklet kompenzáció parancsot a kalibráció előtt futtatuk.

Azoknak a felhasználóknak, akiknek nagyobb rugalmasságra van szükségük, a Speciális hőmérséklet kompenzáció elem **(Beszúrás | Modulok | Speciális hőmérséklet kompenzáció)** lehetőséget ad a hőtágulási origó beállítására az alkatrész vagy gép koordináta rendszerben. Ez az elem folyamatos alkatrész hőmérséklet kompenzációt kínál.

Az Egyszerűsített hőmérséklet kompenzáció nem érhető el az alábbi géptípusokkal:

- PC-DMIS NC
- PC-DMIS Portable
- Dual-arm CMMs
- Nem-Hexagon gépek

Lásd PCD-114402.

## **Toolkit**

- Továbbfejlesztettük azokat a beállításokat, amelyekkel a paraméterkészleteket importálhatjuk vagy exportálhatjuk a Blade Scan eszköztár parancsban:
	- A paraméterkészleteket .xml fájlban menthetjük el.
	- További vezérlőpontokat menthetünk el.
	- A paraméterkészleteket a mérési rutin mértékegységével menthetjük el. Ha szükséges, a PC-DMIS átváltja a mértékegységet, amikor paraméterkészletet importálunk.
	- A paraméterkészleteket egyszeres és többszörös szakaszokban menthetjük el. Amikor többszörös szakaszhoz mentünk el paraméter készletet, a PC-DMIS a szakasz nevét összehangolja.
	- Bármely szakaszra alkalmazhatunk egyszeres szakasz paraméter készletet.

## Lásd PCD-108183.

• A Blade Scan Profile parancsot visszavonultattuk. Helyette a Blade Report parancsot használjuk. A Blade Report parancs a Blade Scan Profile parancs frissített változata. A Blade Report parancs közvetlenül a PC-DMIS-ből hozza létre a Blade .rpt fájlt. A Blade Scan profile parancsot hasznáó mérési rutinokat frissíteni kell. Lásd PCD-116252**Követő**

• Az AT-403 Tracker támogatást kapott. Lásd PCD-109585.

## **Felhasználói interfész**

- Frissítettük az eszköztár ikonokat, alkalmazásban használt betűtípusokat és CAD háttér és állapot színeket:
	- Több modern és kohézív ikont használunk az eszköztárakra és konzisztensebb lett az állapotszínek használata az alkalmazáson belül. Lásd PCD-115197.
	- Megváltoztattuk az **Élőkép** fül nevét **VISION**-re, hogy konzisztensebb legyen a **LASER** füllel. Lásd PCD-113528.
	- Módosítottuk a CAD ablak alapértelmezett háttérszínét, hogy jobban megfeleljen az új frissített témának. Lásd PCD-113527.
	- Az aktív fül a fő alkalmazáson belül és a Tapintó Eszköztáron kék színnel jelenik meg, így láthatjuk, hogy melyik fül van kiválasztva. Lásd PCD-113529.
	- Az alapértelmezett betűtípus a modernebb Open Sans. Lásd PCD-113535.

Frissítettük az ikont és más képernyőképeket a súgó dokumentációban.

Lásd még PCD-113526.

• Offline programozáshoz választhatjuk a Global 20-40-20 gépmodellt. Lásd PCD-56393.

# <span id="page-17-0"></span>**Információ erről a változatról**

A Hexagon Manufacturing Intelligence-nél nagyon büszkék vagyunk arra, hogy bemutathatjuk Önnek a PC-DMIS 2017 R2 verziót. Ez a platform ötvözi a szoftver funkcióit és egy teljes gyártási folyamatvezérlő megoldás fejlesztésének hozamát. A szoftver jelenlegi verzióját úgy terveztük, hogy segítsük a gyártási és minőségellenőrzési folyamatok minden aspektusát. Az újonnan létrehozott csomagok között megtalálható a PC-DMIS Laser, a PC-DMIS NC, a PC-DMIS Vision, a PC-DMIS Pro, a PC-DMIS CAD és a PC-DMIS CAD++ platformok.

A verzió tesztelése jelentős volt. Szeretnénk ismertetni a folyamat lépéseit és megismertetni felhasználóinkat a tesztelés különböző elemeivel.

A tesztelés két részből áll. Ezeket funkcionális tesztelésként és integrált tesztelésként különböztethetjük meg.

- A tesztelés során jelentős hangsúlyt fektetünk a funkcionális tesztekre. Ez a tesztelés határozza meg a szoftver fő funkcióinak megfelelő működését, függetlenül attól, hogy milyen géppel használjuk a szoftvert.
- Az integrált tesztelés az adott géptípusokkal kapcsolatos interfészek megfelelő működésére vonatkozik.

Ideális esetben a Hexagon Manufacturing Intelligence minden olyan hardvereszközhöz hozzáfér, amelyen fut a szoftver alkalmazás. Gyakorlatilag azonban ez lehetetlen. Ezt az integrált vizsgálati tervet azután a számunka elérhető lehető legtöbb géptípuson megpróbáljuk lefuttatni.

Amennyiben problémája van rendszerével a PC-DMIS 2017 R2 verzió telepítését követően, a hiba természete valószínűleg integrációs jellegű. Ha a probléma ilyen jellegű, valószínűleg az első használatkor kiderül, hogy valószínűleg nem történt meg a konfiguráció tesztelése. Az integrációs problémák észleléséről bővebben lásd a "[Kapcsolatfelvétel a Hexagon Manufacturing Intelligence](#page-46-1)"-el részt. Amennyiben a kereskedelmi változatban a probléma jelentős mértékű, rendkívüli körültekintéssel és elsőbbséggel igyekszünk elhárítani a problémát.

Javasoljuk, hogy a PC-DMIS 2017 R2 korábbi telepített verzióját vagy telepített verzióit használó ügyfeleink a szoftver verzióját új könyvtárba telepítsék. Így biztosítható a jelenlegi verzió folyamatos használata és működése, ha az új verzió esetleg hibásan működne.

# <span id="page-19-0"></span>**Új termék információ**

## <span id="page-19-1"></span>**A 64-Bit és 32-Bit verziókról**

Az alábbi elemeket csak a szoftver 32 bites (x86) verziója támogatja, a 64 bites verzióban nem érhetők el. Ha szükségünk van erre a funkcionalitásra, telepítsük a PC-DMIS egy olyan változatát, amely támogatja a 32 bites verziót (példáulPC-DMIS 2017 R1).

- CAD (DXF fájlokba beágyazott 3D ACIS adatok)
- Konvereterek (Avail, Datalog, MeasureMax, MMIV és Tutor)
- Vision (MEI, QVI, ROI, TESAI++ és TESAVISIO). Ne feledje, hogy az FDC, Leitz és Metronics vezérlők a 64-bites verzióban érhetők el.
- CMM (B & S Backtalk, Embedded Board, Manmiti, Manmora, Metrocom, Mitutoyo GPIB, GeoCom, GOM, LK, Numerex, Omniman, és minden, a párhuzamos port meghajtót használó eszköz)
- Portable (FaroArmUSB és Axila)

A ManualCMM és a Tech80 funkciói korlátozottak.

<span id="page-19-2"></span>**A PC-DMIS Univerzális Jogbox segédprogram futtatása** Amikor a PC-DMIS Univerzális Jogbox Segédprogramját (PCD\_UJB\_Util.exe \*32), használjuk, ellenőrizzük, hogy az alábbi lépéseket betartjuk-e:

- Indítsuk el a segédprogramot XP-SP2 kompatibilisként:
	- 1. Az egér jobb gombjával kattintsunk a **PC-DMIS Univerzális Jogbox segédprogram** iikonra az asztalon, majd válasszuk ki a **Tulajdonságok** opciót.
	- 2. Válasszuk ki a **Kompatibilitás** fület.
- 3. Jelöljük be a **Program futtatása kompatibilitás módban ehhez** jelölőnégyzetet, majd válasszuk ki a **Windows XP (Service Pack 2)** elemet a listán.
- 4. Válasszuk ki az **Alkalmaz** majd az **OK** opciót.
- A segédprogram telepítését követően ne futtassuk rendszergazdaként.
- A segédproramot az aktuális felhasználóhoz a bejelentkezéskor használt fiók tulajdonságokkal futtassuk.

# <span id="page-21-0"></span>**A szoftver telepítése**

A szoftver telepítéséhez kövessük az alábbi lépéseket:

## <span id="page-21-1"></span>**1. lépés: A Rendszer és hardverkövetelmények ellenőrzése**

Mielőtt új verzió telepítésébe kezdenénk, ellenőrizzük, hogy megfelel-e a fenti "[Javasolt Rendszerkövetelmények"](#page-47-1) témakörben ismertetett rendszer és hardver követelményeknek. Rendelkeznünk kell USB hardverkulccsal vagy érvényes szoftver licenccel a telepítéshez. Vállalata IT sepcialistája segíthet ezzel az információval.

- A Számítógép tulajdonságok megtekintéséhez jelöljük ki a **Sajátgép** ikont, az egér jobb gombjával kattintsunk rá, majd válasszuk ki a **Tulajdonságok** menüpontot.
- A képernyő tulajdonságok és a grafikus kártya ellenőrzéséhez válasszuk ki a **Start | Beállítások | Vezérlőpult** menüpontokat, majd válasszuk a **Képernyő és beállítások** opciót.

## <span id="page-21-2"></span>**2. lépés: Bejelentkezés rendszergazdaként**

Az új PC-DMIS verzió első futtatásához és telepítéséhez felhasználóként kell bejelentkezni Rendszergazda jogosultságokkal.

## <span id="page-22-0"></span>**3. lépés: Meglévő beállítások biztonsági mentése**

<span id="page-22-1"></span>Készítsünk biztonsági mentést a beállításokról és elrendezés fájlokról az előző verzióból. Alapértelmezett módban a PC-DMIS 2017 R2 megkísérli migrálni a számítógépen található meglévő beállításokat a korábbi telepítésekből, még nagyon régi szoftver verziókból is, ahol a beállításokat a pcdlrn.ini fájlban tárolta a szoftver.

- Ha az aktuális verzió pcdlrn.ini fájlt használ a beállításokhoz, mentsük el a pcdlrn.ini fájlt is. Ez a fájl a Windows rendszerkönyvtárban található. Mentsük el a fájlt egy biztonságos helyre.
- Ha az aktuális verzió a PC-DMIS Beállításszerkesztőt használja, készítsünk biztonsági másolatot a PC-DMIS Beállításszerkesztő adatokról. Ehhez a következőt kell tennünk:
	- 1. Indítsuk el a Beállításszerkesztőt.
	- 2. Kattintsunk a **Biztonsági mentés** gombra (vagy **Exportálás**). Megjelenik a **Biztonsági mentés** párbeszédpanel:

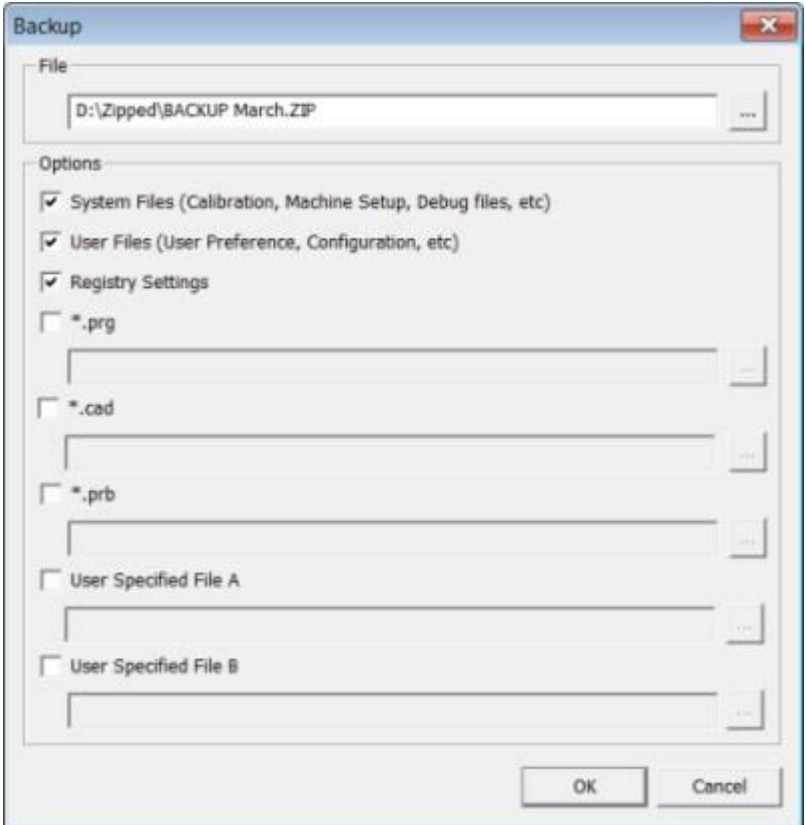

*Biztonsági mentés párbeszédpanel*

- 3. A **Fájl** mezőben határozzunk meg egy biztonságos helyet a mentett fájloknak, majd adjunk .zip kiterjesztést a fájloknak.
- 4. Válasszuk ki az első három jelölőnégyzetet és kattintsunk az **OK** gombra.

Ha áttelepítjük a számítógépet vagy egy másik számítógépre költöztetjük a számítógép beállításait használhatjuk a Beállításszerkesztő **Biztonsági mentés** és **Visszaállítás** gombjait:

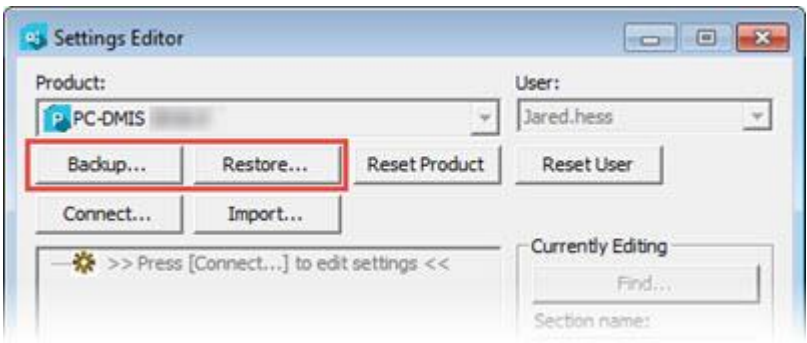

*Biztonsági mentés és Visszaállítás gombok*

A biztonsági mentés és visszaállítás funkciókról bővebben lásd a Beállításszerkesztő dokumentációt.

## <span id="page-24-0"></span>**Gépfájlok biztonsági mentése Xcel CMM-hez vagy Sharpe Controller vezérlőhöz**

Ha Brown and Sharpe Xcel CMM vagy Sharpe vezérlőt használó CMM-et használunk, és a PC-DMIS 2017 R2-t egy új számítógépre telepítjük, mentsük el a következő CMM gép fájljait az előző verzióból egy biztonságos helyre:

• comp.dat

A PC-DMIS 2013 MR1 verziótól kezdődően a comp.dat fájl átkerült ide:

C:\ProgramData\WAI\PC-DMIS\*verzió*

• downl.oad

A fájlok a PC-DMIS telepítési (gyökér) könyvtárában találhatók minden 2013 MR1 verziónál régebbi szoftver verziónál, operációs rendszertől függetlenül.

A (gyökér)könyvtár helye:

C:\Program Files\WAI\PC-DMIS *verzió*

#### PC-DMIS 2017 R2 Kiadási megjegyzések

A PC-DMIS 3.7 MR3 verzióig bezárólag a telepítési (gyökér) könyvtár helye:

### C:\PCDMISW

## <span id="page-25-0"></span>**Gépfájlok biztonsági mentése CMM-hez DEA Controller vezérlőhöz**

Ha DEA vagy más vezérlőt használó CMM-et használunk, és a PC-DMIS 2017 R2-t egy új számítógépre telepítjük, mentsük el a következő CMM gép fájljait az előző verzióból egy biztonságos helyre (a fájlok CMM típusonként eltérőek lehetnek):

- cosdat1.bin
- compens.dat

A PC-DMIS 2013 MR1 verziótól kezdődően a compens.dat fájl átkerült ide:

C:\ProgramData\WAI\PC-DMIS\*verzió*

- Fzyfile.txt
- Rcxfile.txt
- Rmxfile.txt
- Bármelyik fájl lehet a gép sorozatszámával a nevében

A fájlok a PC-DMIS telepítési (gyökér) könyvtárában találhatók minden PC-DMIS 2013 MR1 verziónál régebbi szoftver verziónál, operációs rendszertől függetlenül.

### A (gyökér)könyvtár helye:

C:\Program Files\WAI\PC-DMIS *verzió*

A 3.7 MR3 szoftver verzióig bezárólag a telepítési (gyökér) könyvtár helye:

C:\PCDMISW

## <span id="page-26-0"></span>**4. lépés: A Szoftver telepítése**

<span id="page-26-1"></span>Az alábbi lépések segítenek a PC-DMIS szokásos telepítésében. A telepítési képernyő ettől eltérő lehet, ha a PC-DMIS 2017 R2 más verzióit használjuk, vagy ha egyedi verziót telepítünk további beállításokkal. Továbbá elképzelhető, hogy az PC-DMIS licenc konfigurálása más opciókkal történt.

1. Határozzuk meg a telepítőfájl helyét a telepítő-eszközön; ha letöltöttük, nyissuk meg a letöltött fájlt tartalmazó könyvtárat. A telepítőfájl valahogy így néz ki:

Pcdmis2017\_R2\_Release\_##.#.###.#\_x64.exe

Ahol a # szimbólum az adott verzió és build számát jelöli.

- 2. Kattintsunk duplán a futtatható fájlra és nyissuk meg a telepítőprogramot.
- 3. Ha biztonsági figyelmeztetés jelenik meg, kattintsunk a **Futtatás** parancsra.
- 4. Az indító licencképernyőn olvassuk el a licencszerződést és válasszuk ki az **Egyetértek a licencfeltételekkel** jelölőnégyzetet.
- 5. Az alsó mezőben meghatározhatjuk a telepítési könyvtárat. Alapértelmezett módban a telepítés ide történik:

C:\Program Files\Hexagon\PC-DMIS 2017 R2 64-bit

A mappa módosításához kattintsunk a böngészés gombra  $\Box$  és válasszunk egy mappát, vagy a mezőbe gépeljünk be egy új útvonalat.

6. Amint elfogadtuk a licencszerződést és kiválasztottuk a telepítési könyvtárat, kattintsunk a **Tovább** gombra és nyissuk meg a licencelési képernyőt.

- 7. A licencelési képernyőn válasszuk ki a licenc típusát:
	- **LMS (Software) License** Ha rendelkezünk szoftver licenccel (Entitlement ID, avagy jogosultság azonosító), válasszuk ezt az opciót. Töltsük ki a mezőket a beállítás alatt.
	- **LMS Licence Server** Ha van olyan licencszerver, amelyhez csatlakozni szeretnénk, válasszuk ezt a lehetőséget és gépeljük be a szerver címét.
	- **HASP** Ha van hardverkulcsunk (egy fizikai USB kulcs licenc lehetőségekkel), ellenőrizzük, hogy csatlakozik-e a számítógéphez, majd válasszuk ki ezt a licenctípust.

Az LMS licencek beállításáról bővebben lásd az ["LMS licenc beállítás](#page-28-0)" témakört lent.

- 8. Kattintsunk a **Tovább** gombra.
- 9. Válasszuk ki, hogy más szoftvert is telepítsünk. Ha egyedi telepítési útvonalat választunk, a további szoftverek az alapértelmezett mérési rutin könyvtárakba települnek (általában C:\Program Files\Hexagon\.
	- **INSPECT** Ez egy operátor szintű interfész a PC-DMIS 2017 R2-ben. Megnyitható a PC-DMIS 2017 R2 az INSPECT interfészen belül jegyzőkönyvek és mérési rutinok futtatására. Mérési rutinokat helyi könyvtárból vagy az MMS szerverről futtathatunk.
	- **PDF Converter 5.0** Ez a harmadik fél szoftver PC-DMIS 2017 R2 jegyzőkönyveket alakít át PDF formátumba.
	- **NOTIFICATION CENTER** Ezzel az alkalmazással értesítéseket küldhetünk egy kliens alkalmazásból, például PC-DMIS 2017 R2, egy számítógépre vagy mérőgépre. Ezt bizonyos események során teszi, például, amikor a gép hibát jelez.

#### **Csatlakozás a Hexagon Customer Experience Improvement Programhoz**

- Ha szeretné javítani a terméket és felhasználói adatokat küldeni a Hexagon Manufacturing Intelligence-nek, jelölje be ezt a jelölőnégyzetet. Ha nem szeretne ilyen adatokat küldeni, szüntesse meg a bejelölést. Bővebben lásd a [Hexagon Customer Experience Improvement Program](http://www.hexagonmi.com/about-us/hexagon-customer-experience-improvement-program) weboldalát.

A szoftver telepítését követően eldöntheti, hogy szeretne-e felhasználói adatokat küldeni a Hexagon Manufacturing Intelligence-nek. Bővebben lásd a "[Szoftver frissítése"](#page-40-0) témakört.

- 10.Kattintsunk a **Telepítés** gombra a telepítés megkezdéséhez. A telepítés során egy folyamatsáv jelöli az előrehaladást.
- <span id="page-28-1"></span>11.A telepítés végeztével az eredmény képernyőn jelennek meg a figyelmeztetések vagy hibák. Ezeket a beállításokat is tartalmazza:
	- **PC-DMIS indítása** A PC-DMIS 2017 R2 indításához jelöljük be ezt a négyzetet. Ha most telepítjük először a verziót erre a számítógépre, használnunk kell ezt az opciót a rendszerleíró adatbázis bejegyzések első betöltéséhez. Bővebben lásd a ["Rendszergazdai jogosultságok](#page-32-0)  [magyarázata"](#page-32-0) témakört.
	- **Kiadási megjegyzések megjelenítése** Ha bejelöljük ezt a jelölőnégyzetet, és rákattintunk a **Befejezés** gombra, megjelenik egy egyszerű .pdf fájl a verzió újdonságaival és módosításaival.

12.A telepítőprogram bezárásához kattintsunk a **Bezárás** gombra.

## <span id="page-28-0"></span>**LMS License beállítás**

Ez a téma az alábbi információkkal szolgál:

- LMS (szoftver) licenc beállítása
- kapcsolódás LMS licencszerverhez
- LMS licenc frissítése

#### PC-DMIS 2017 R2 Kiadási megjegyzések

• Licenc információk hozzáadása a telepítőre a parancssorból

### **LMS (Szoftver) licenc**

Ha az **LMS (szoftver) licencet** választjuk ki a [licencelési képernyőn](#page-26-1) és a telepítés nem talál érvényes licencet a rendszeren az alábbi opciókat ki kell tölteni:

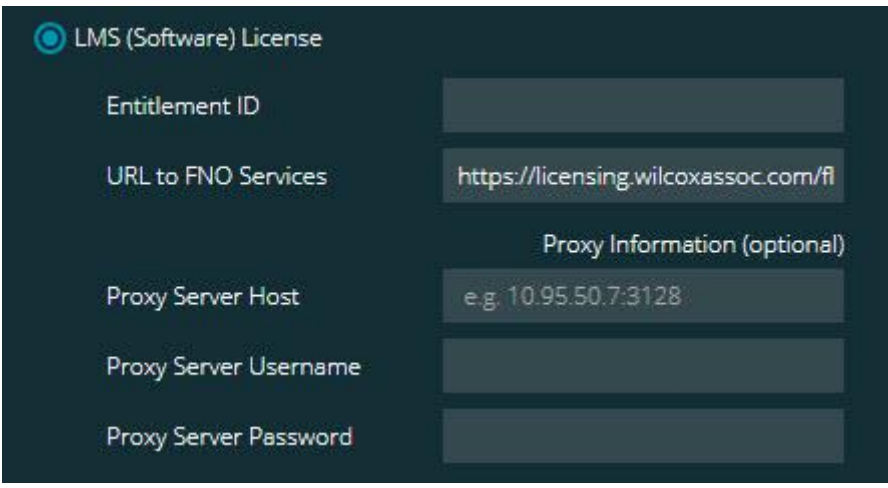

*LMS (Szoftver) licenc opció*

- 1. Töltsük ki a beállításokat:
	- **Jogosultság azonosító** Ha jogosultság azonosítónk van, gépeljük be vagy másoljuk be a kapott azonosítót a mezőbe. Ha egy korábbi telepítésnél már megadtuk ezt az adatot, a telepítő behúzza azokat a rendszerleíró adatbázisból.
	- **URL to FNO Services** Ez a licencet hitelesítő URL-re mutat. Ellenőrizzük, hogy ez az az URL:

https://licensing.wilcoxassoc.com/flexnet/services

• Proxy Information - Ha olyan hálózaton vagyunk, ahol proxy szerver használata szükséges az interneteléréshez., lépjünk kapcsolatba az IT osztállyal a szükséges információkért. Adjuk meg a szerver kiszolgálót, a felhasználónevet és jelszót.

2. Ha nincs engedélyezés azonosítónk és offline kell aktiválnunk a licencünket, kattintsunk a CLM Admin gombra és kövessük az utasításokat. A CLM Admin alkalmazásban válasszuk ki az **Új licencek aktiválása** és kövessük a képernyőn megjelenő utasításokat.

> A CLM Admin alkalmazás használatáról bővebben lásd a Hexagon Client License Manager (CLM) Software dokumentációt (pcdmisclm.chm). A dokumentum a nyelvi alkönyvtárában található.

3. Kattintsunk a **Tovább** gombra. A telepítőszoftver csatlakozik az internetre és aktiválja a licencet. Ezután telepíti az LMS licencekhez szükséges FLEXnet Licensing Service szolgáltatást.

### **LMS Licencszerver**

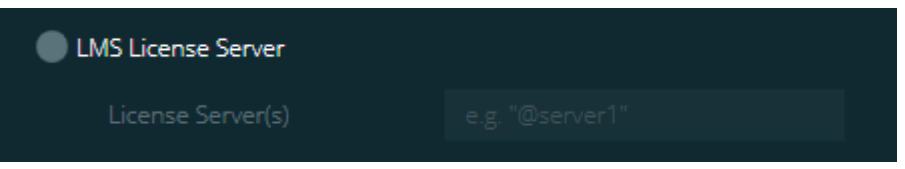

### *LMS Licencszerver beállítás*

Ha helyi licencszervert használunk, válasszuk ezt az elemet, majd gépeljük be a licencszerver nevét a **Licencszerver(ek)** mezőbe. A szöveg formátumának így kell kinéznie: *portnumber*@*servername*, ahol a *portnumber* a licencszerver TCP portszáma, a *servername* pedig a szerver neve.

Az alapértelmezett TCP portszám 27000. Ha nem határozunk meg külön portot, a licencszerver az alapértelmezett értéket használja. Például az alábbiak ugyanazt jelentik:

@server1

27000@server1

## Amikor ezt az opciót használjuk, ellenőrizzük, hogy a "@" szimbólumot használjuk a szerver címe előtt. Ha kihagyjuk a "@" szimbólumot, a telepítési folyamat megpróbálja helyi meghajtón megkeresni a licencet. Ez hibát eredményezhet.

Több licencszerver is megadható. Pontosvesszővel választhatjuk el őket egymástól. Például tegyük fel, hogy három licencszerverünk van: licenseserver1, licenseserver2, és licenseserver3, és mindhárom az alapértelmezett TCP portot használja. Egyetlen szövegsorban határozhatjuk meg mindhármat, például így:

@licenseserver1;@licenseserver2;@licenseserver3

## **Az LMS licenc frissítése**

Amint végeztünk a licencszerver beállítással és telepítettük a PC-DMIS 2017 R2-t, a szoftver nyolc óránként elkezdi keresni a licencfrissítéseket. Ha van elérhető licencfrissítés, egy értesítés jelenik meg.

### **PC-DMIS**

A PC-DMIS licenc frissítése elérhető. Alkalmazásukhoz újra kell indítani a PC-DMIS-t. Szeretné alkalmazni a frissítéseket?

A frissítés alkalmazásához kattintsunk az **Igen** lehetőségre. Ha a **Nem** lehetőségre kattintunk, a PC-DMIS 2017 R2 nyolc óránként vagy a következő indításkor megjeleníti az üzenetet.

- Ha egy beállítás vagy tulajdonság hozzáadásra kerül eldönthetjük, hogy alkalmazzuk-e ezeket a változásokat. Egy felugró menüben megjelenik a Rendszer tálca, ha alkalmazzuk a változtatásokat.
- Ha eltávolítunk egy beállítást vagy tulajdonságot, megjelenik egy üzenet, ami a PC-DMIS 2017 R2 újraindítását kéri. Egy felugró üzenet tájékoztat ugyanerről a Rendszer tálcán is.
- Ha egy beállítás vagy tulajdonság elavult, automatikusan törlődik.

Egy-egy frissítés alkalmazása után indítsuk újra a PC-DMIS-t, így biztosíthatjuk a megfelelő működést.

**LMS licenc információ a telepítőnek a parancssorból** LMS licenc információt küldhetünk a telepítőnek a parancssor paraméterekből. Bővebben lásd az ["LMS licencinformáció küldése a telepítőbe a parancssorból](#page-51-1)" témakört az A mellékletben.

## <span id="page-32-0"></span>**A rendszergazdai jogosultságok magyarázata**

A 2012 előtti PC-DMIS szoftver verziókban a szoftvert rendszergazdaként kellett futtatnunk, mivel egyes rendszerbeállítások (mint például az utoljára használt tapintó, csuklószögek, stb.) használatát megosztotta a számítógép felhasználói között. Ehhez az kellett, hogy egyes beállításokat a Windows rendszerleíró adatbázis LOCAL\_MACHINE részében kellett elhelyezni, és nem a CURRENT\_USER szakaszban (felhasználó-specifikus beállítások). A LOCAL\_MACHINE szakaszban lévő beállítások módosításához rendszergazdai jogosultságok szükségesek.

A PC-DMIS 2012 és későbbi verziókban a PC-DMIS beállítási mechanizmusa úgy módosult, hogy immár csupán a telepítés befejezését követően az első futtatáskor kell rendszergazdaként bejelentkeznünk. Innen elegendő standard felhasználóként is bejelentkezni.

A PC-DMIS telepítőben futtatható fájlban (setup.exe) van egy beépített zászló (Pcdmis2017\_R2\_Release\_##.#.###.#\_x64.exe), amely előírja, hogy a beállítást rendszergazdaként kell lefuttatni. Ha az aktuális felhasználó ennél a szintnél alacsonyabb szintű jogosultsággal lép be, a setup fájl kéri a rendszergazdai szintű bejelentkezéshez szükséges felhasználónevet és jelszót.

### PC-DMIS 2017 R2 Kiadási megjegyzések

A telepítés végeztével, amikor először futtatjuk a PC-DMIS 2017 R2, rendszergazdaként kell bejelentkeznünk. Ha bejelöljük a **PC-[DMIS indítása a](#page-28-1)  [telepítés végeztével](#page-28-1)** jelölőnégyzetet, a telepítés végén a PC-DMIS 2017 R2 automatikusan teszi meg mindezt, úgy, hogy a telepítő eredeti jogosultsági szintjét adja meg a szoftvernek.

Ne feledjük, hogy, ha nem jelöljük be ezt a jelölőnégyzetet, akkor az egér jobb gombjával rá kell kattintani a parancsikonra, és ki kell választani a **Futtatás rendszergazdaként** lehetőséget a [6. lépésben](#page-35-1) leírt módon.

A PC-DMIS 2017 R2 futtatásához szükséges fájlrendszer és rendszerleíró adatbázis jogosultságokról bővebben lásd a ["Szükséges felhasználói hozzáférési jogok](#page-56-0)" fejezetet a B Függelékben.

## <span id="page-33-0"></span>**5. lépés: Fájlok másolása a telepítés után**

Ha elérhető, másoljuk ezeket a fájlokat a régi PC-DMIS telepítésből abba a könyvtárba, ahová az újabb verziót telepítettük:

- Sysparam.dat
- Downl.oad
- Fzyfile.txt
- Rcxfile.txt
- Rmxfile.txt

A PC-DMIS 2010 MR2 verziótól kezdve a PC-DMIS automatikusan másolja a közös rendszerfájlokat a program adatfájlok könyvtárba, amikor új PC-DMIS verziót telepítünk.

A comp.dat, compgrid.at, comp.enc, és compens.dat volcomp fájloknak, melyeket 13 (ASI) és 14 (BNS) térf.komp (volcomp) módszerekkel használunk a program adatfájlok könyvtárban kell lenniük. Amikor a PC-DMIS egy újabb vezióját telepítjük ezek a fájlok automatikusan átmásolódnak az új verzió program adatfájlai közé. A könyvtár alapértelmezett elérési útjáról bővebben lásd a ["Fájl helyek értelmezése](#page-54-1)" témakört a B mellékletben.

A térfogat-kompenzáció fájlokról és beállításokról bővebben lásd a Gépi Interfész Telepítés Kézikönyvet (MIIM).

A MIM-chm súgó fájl a PC-DMIS telepítési könyvtár **en** al-könyvtárában található.

## <span id="page-34-0"></span>**Gépfájlok másolása Xcel CMM-hez vagy Sharpe Controller vezérlőhöz**

Ha Brown and Sharpe Xcel CMM vagy Sharpe controller vezérlőt használó CMM-et használunk, és a PC-DMIS 2017 R2-t egy új számítógépre telepítettük, az elmentett CMM gép fájlokat az alábbi elérési útra telepítsük az új számítógépre:

C:\Program Files\Hexagon\PC-DMIS *verzió*

A fájlokról bővebben lásd a ["Gépfájlok biztonsági mentése Xcel CMM](#page-24-0)-hez vagy [Sharpe Controller vezérlőhöz"](#page-24-0) témakört.

## <span id="page-34-1"></span>**Gépfájlok másolása DEA CMM-hez DEA Controller vezérlőhöz**

Ha DEA gépvezérlővel szerelt DEA CMM-et használunk, és a PC-DMIS 2017 R2-t egy új számítógépre telepítettük, az elmentett CMM gép fájlokat az alábbi elérési útra telepítsük az új számítógépre:

C:\Program Files\Hexagon\PC-DMIS *verzió*

A fájlokról bővebben lásd a ["Gépfájlok biztonsági mentése DEA CMM](#page-25-0)-hez DEA [vezérlővel"](#page-25-0) témakört.

## <span id="page-35-0"></span>**6. lépés: A szoftver első indítása**

- <span id="page-35-1"></span>1. Amikor először futtatjuk a PC-DMIS 2017 R2 verziót, válasszuk ki a **Start** majd **Minden program**, majd **PC-DMIS 2017 R2 64-bit** opciókat.
- 2. A parancsikonok listájából kattintsunk az egér jobb gombjával az **Online** vagy **Offline** ikonra, majd válasszuk ki a **Futtatás rendszergazdaként** lehetőséget (csak akkor szükséges, ha a **PC-DMIS indítása** jelölőnégyzetet nem jelöltük be a telepítés végeztével).

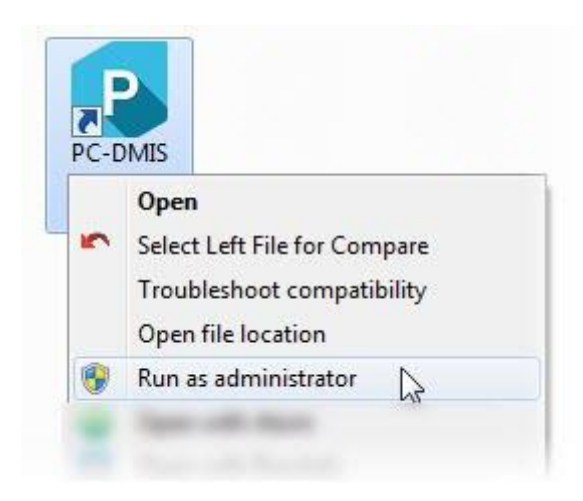

*Futtatás rendszergazdaként beállítás*

Így lehetővé tesszük, hogy a program beírja a gép-specifikus beállításokat.

3. Ha a korábbi verziónk használt pcdlrn.inin fájlt, a PC-DMIS 2017 R2 megkérdezi, hogy rendszerleíró beállításként a PCDLRN.INI fájl beállításait használja-e. Az üzeneten kattintsunk az **Igen** opcióra. Ellenkező esetben a PC-DMIS 2017 R2 az alapértelmezett gyári értékeket tölti be.

Ha a korábbi változat a Beállításszerkesztőt használta, a korábbi szoftver beállítások használatához tegyük a következőket:

- a. Zárjuk be a PC-DMIS 2017 R2-t.
- b. A Start menüben indítsuk el a PC-DMIS Beállításszerkesztőt.
- c. Amikor megnyílik, kattintsunk az **Importálás** lehetőségre, nyissuk meg a PCDRegFile.dat fájlt, amelyet a jelen dokumentum "[3. lépésében, a](#page-22-1)  [Meglévő beállítások és elrendezés adatfájlok biztonsági mentése](#page-22-1)" részben mentettünk el. A PC-DMIS 2017 R2 importálja a beállításokat.
- d. Zárjuk be a PC-DMIS Beállításszerkesztőt.
- 4. Amikor elindítjuk a PC-DMIS 2017 R2alkalmazást, megjelenik az **Újdonságok** interfész az alapértelmezett webböngészőben. Úgy is dönthetünk, hogy megjelenítjük az **Újdonságok** interfészt a PC-DMIS 2017 R2 indítása után. Ehhez kattintsunk a **Súgó | Újdonságok** elemre.

## **Egymást követő indítások**

A következő indításoknál a megszokott módon indíthatjuk el a PC-DMIS 2017 R2-t a megszokott **Offline** vagy **Online** parancsikonra való dupla kattintással.

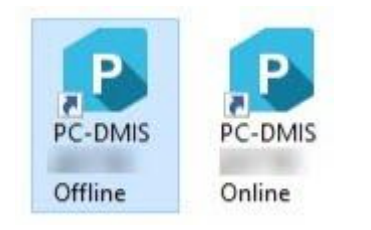

### *PC-DMIS 2017 R2 parancsikonok*

Amikor a PC-DMIS 2017 R2 elindul, a **Szoftver licenc** képernyő az aktuális licencszerződést jeleníti meg. Olvassuk el figyelmesen és az oldal alján kattintsunk az **Elfogadom a licenc feltételeket és kikötéseket** elemre.

#### PC-DMIS 2017 R2 Kiadási megjegyzések

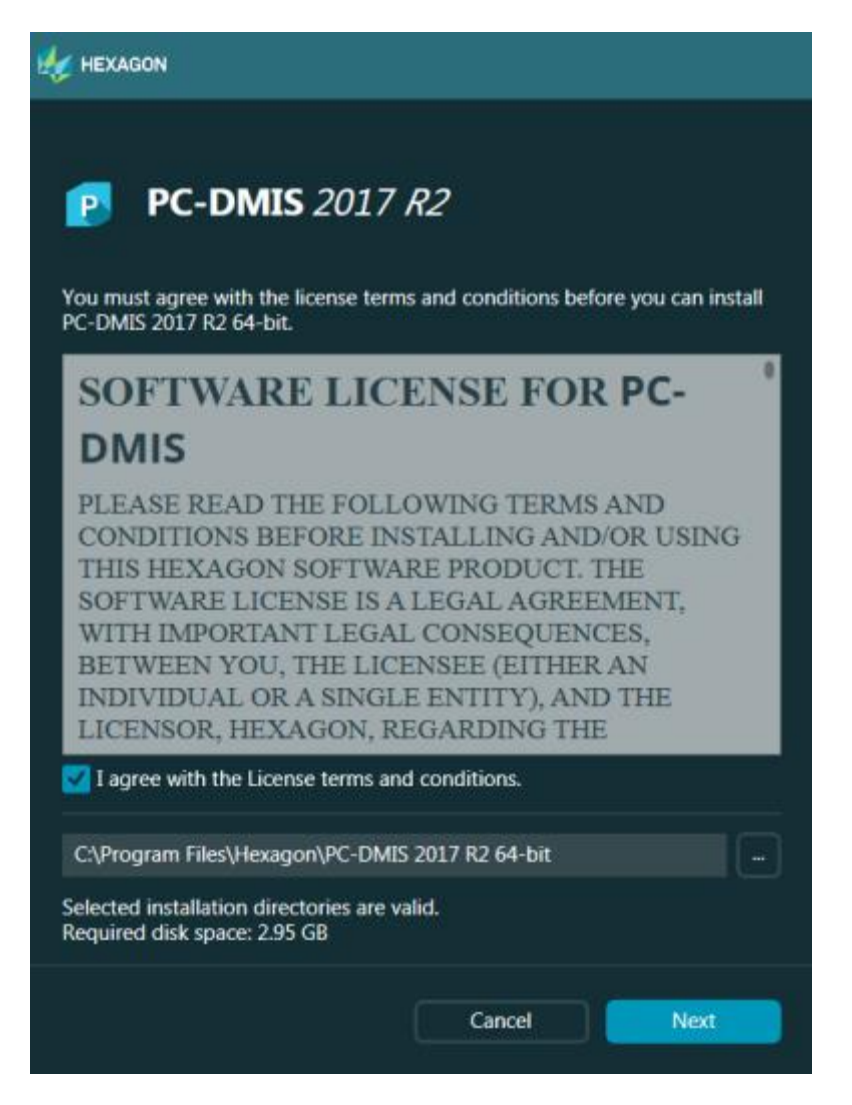

*Szoftver licenc képernyő*

Amikor a PC-DMIS 2017 R2 fut, egy ikon jelenik meg a Tálcán. Ha a hardverkulcs vagy licenc programozása jó, az ikon egy zöld jelölőnégyzetet jelenít meg.

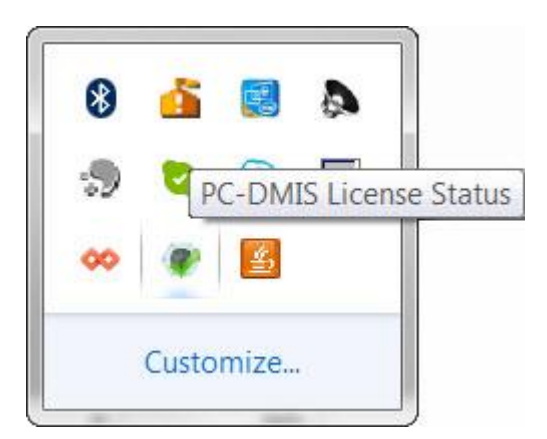

*Érvényes PC-DMIS licenc érvényes: üzenet*

Ha a hardverkulcs nincs csatlakoztatva, vagy nincs jól programozva; vagy LMS licencet használunk, de a szoftver licencelése hibás, az ikon mellett piros felkiáltójel jelenik meg. Egy felugró üzenetben tájékoztat a licenc nem csatlakozik:

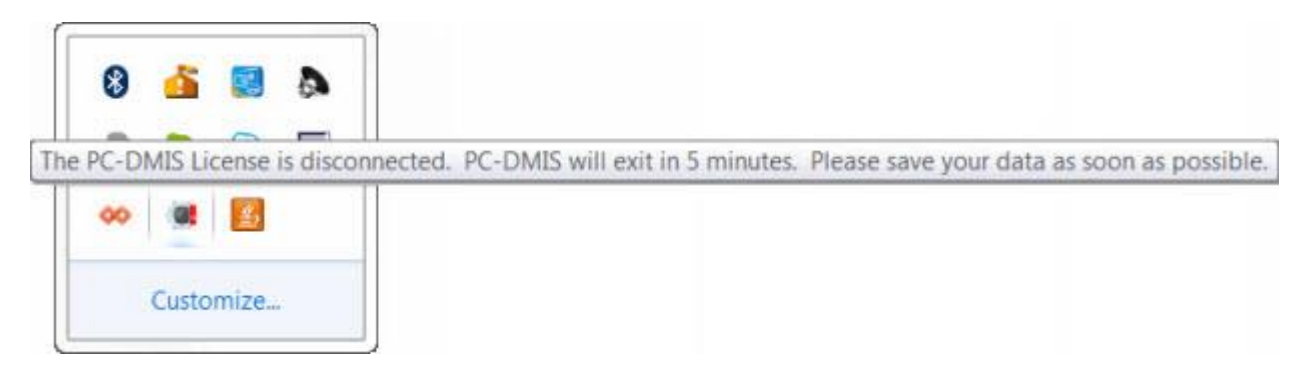

*Nem csatlakozott PC-DMIS licenc üzenet*

Amikor a licenc nem csatlakozik, a PC-DMIS 2017 R2 normálisan működik, de 5 perc után bezár. Azonnal mentse el adatait mielőtt ez bekövetkezne.

## <span id="page-39-0"></span>**CMM-ekről szóló jegyzetek RS-232 kommunikátoron keresztül**

Alapértelmezett módban a PC-DMIS 2017 R2 a COM1 kommunikációs porton keresztül kommunikál. Ezt a port számot kell átírnunk arra a számra, amit a Windows automatikusan létrehozott, amikor soros USD adapter kábelt vagy soros adapterkártyát csatlakoztattunk a kommunikációhoz egy régebbi RS-232 CMM-el.

A COM portszám módosítása:

- 1. A Windows eszközkezelőben jegyezzük fel azt a számot, amit a Windows hozzárendelt a számítógépen a kommunikációs porthoz. Bővebben lásd a Windows súgót.
- 2. Nyissuk meg a PC-DMIS-t online módban, majd nyissunk meg egy mérési rutint.
- 3. Válasszuk ki a **Szerkesztés | Beállítások | Gépi interfész beállítása** opciót.
- 4. A **Comm port** mezőben gépeljük be a a Windows Eszközkezelőben kapott port számát.

# <span id="page-40-0"></span>**A szoftver frissítése**

Alapértelmezett módban a PC-DMIS automatikusan ellenőrzi a frissítéseket, ha a számítógép csatlakozik az Internetre. Ha rendelkezésre álló frissítést észlel, a HEXAGON FRISSÍTÉS párbeszédpanel megnyílik, és tájékoztatja a felhasználót a frissítésről. Ezután letölthetjük és telepíthetjük ezeket a frissítéseket.

A frissítéseket manuálisan is ellenőrizhetjük. Ehhez kattintsunk a S**úgó | Frissítések keresése** opcióra, majd válasszuk ki a szükséges frissítést a HEXAGON FRISÍTÉSEK frissítő alkalmazásban.

A HEXAGON FRISSÍTÉSEK frissítő alkalmazásban van egy **Beállítások** párbeszédpanel. A **Szeretnék részt venni a programban** opcióval választhatjuk ki, hogy részt kívánunk-e venni a Hexagon Customer Experience Improvement Programban és el szeretnénk-e küldeni a felhasználói adatainkat a Hexagon Manufacturing Intelligence-nek. A Hexagon Manufacturing Intelligence ezeket az adatokat a felhasználói élmény javítására használja. Bővebben lásd a Hexagon [Customer Experience Improvement Program](http://www.hexagonmi.com/about-us/hexagon-customer-experience-improvement-program) weboldalát.

A frissítő alkalmazásról bővebben lásd a "Szoftver frissítése" fejezetet a PC-DMIS fő dokumentációban.

# <span id="page-41-0"></span>**Telepítés javítása vagy eltávolítása**

A telepítés javítható vagy eltávolítható is ha már egyszer telepítettük. Ehhez kattintsunk duplán a Pcdmis2017\_R2\_Release\_##.#.###.#\_x64.exe fájlra, csakúgy, mintha most kezdenénk a telepítést. A telepítő az alábbi opciókkal jelenít meg egy képernyőt:

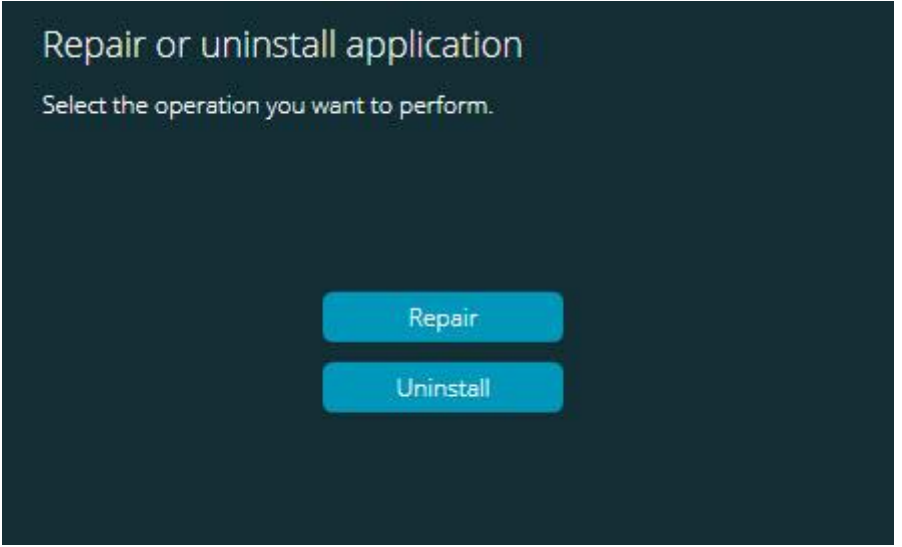

*Az alkalmazás képernyő javítása vagy törlése*

- **Javítás** Az eredeti telepítésnek megfelelően újratelepíti az összes termékfájlt. Így olyan problémákat háríthatunk el, amelyek azért következtek be, mert a telepítés nem telepítette a fájlokat megfelelően.
- **Eltávolítás** Ez a beállítás eltávolítja az alkalmazást onnan, ahová telepítettük. Az alkalmazást a **Programok és Elemek** menüben is eltávolíthatjuk a Vezérlőpanelen.

# <span id="page-42-0"></span>**A szoftver futtatása más nyelven**

A PC-DMIS 2017 R2 legelső telepítési beállítás fájljában találhatók az összes támogatott nyelv felhasználói felület fájljai. Amikor telepítjük a PC-DMIS 2017 R2-t, az operációs rendszer nyelve alapján telepítődnek a nyelvi fájlok is.

Ha a PC-DMIS 2017 R2-t az operációs rendszerétől eltérő nyelven szeretnénk futtatni, válasszuk a **Fájl| Nyelv** lehetőséget, majd kattintsunk a kívánt nyelvre. A PC-DMIS alkalmazás le fog állni, és újra kell indítani. A folytatáshoz kattintsunk az Igen opcióra. A PC-DMIS 2017 R2 azonnal bezár és újra megnyílik a kiválasztott nyelven.

Ha szeretnénk nem angol nyelven is beszerezni a súgó fájlt kövessük a "Nem angol [nyelvű súgófájl telepítése a nyelvi csomagokból](#page-43-0)" fejezet utasításait.

# <span id="page-43-0"></span>**Nem angol nyelvű súgófájl telepítése a nyelvi csomagokból**

Csak az angol súgófájl szerepel ebben a fő telepítőcsomagban. A telepítés nyelvétől függetlenül telepítve lesz. Ugyanakkor, a nem angol nyelvű fájlok nem szerepelnek a fő telepítőfájlban.

Ez azt jelenti, hogy, ha nem angol nyelvű fájlt telepítünk, vagy nem angol nyelvre váltunk a súgó tartalom megjelenítésekor, telepítenünk *kell* az adott nyelv nyelvi csomagját is. Ha másképpen szeretnénk elérni a súgófájlt, a PC-DMIS 2017 R2 egy hibaüzenetet jelenít meg, melyben tájékoztat, hogy nem találja a súgófájlt.

A nyelvi csomagban találhatók az adott nyelven elérhető súgó tartalmak. Nyelvi csomag telepítéséhez, tegye az alábbiakat:

1. Keresse meg a kívánt nyelvi csomag fájlját (és .exe fájlját) a telepítőanyagon, vagy töltse le az internetről, innen:

ftp://ftp.wilcoxassoc.com/PC-DMIS-Versions/Release/2017\_R2/Release/x64/Lang/

2. Futtassa az .exe fájlt, és kövesse a telepítési utasításokat. A telepítéshez nem szükséges rendszergazdai jogosultságokkal rendelkeznie ebben a lépésben.

Így telepíthetjük a súgó tartalmat az adott nyelv két betűvel jelölt könyvtárába a PC-DMIS 2017 R2 telepítési könyvtárán belül. Ezután már átválthat az adott nyelvre, és a hagyományos módon jelenítheti meg a súgófájlt.

# <span id="page-44-0"></span>**Hibaelhárítás**

Ebben a témakörben a telepítés, indítás és szoftver frissítés problémák hibaelhárításával foglalkozunk.

### <span id="page-44-1"></span>**Lassú indítás**

**Probléma:** A "[Javasolt rendszerkövetelmények"](#page-47-1) témakörben leírt minimális rendszerkövetelményeknek megfelelő számítógépet használok, de a szoftver indítása tovább tart mint 30 másodperc.

**Leírás:** Ez akkor történik, ha a PC-DMIS 2017 R2-t Windows 7 operációs rendszert futtató számítógépen használják, de nincs bejelölve a **Futtatás rendszergazdaként** opció a telepítési varázslóban. Így probléma van a HASP meghajtó betöltésével. Ne feledje, ez a probléma csak akkor jelentkezik, amikor HASP licenckulcsot telepítünk a "[4. lépés: A szoftver telepítése"](#page-26-1) fejezetnek megfelelően.

**Megoldás:** Távolítsuk el a PC-DMIS 2017 R2-t, majd telepítsük újra a telepítőfájlra kattintva az egér jobb gombjával, majd jelöljük be a **Futtatás rendszergazdaként** jelölőnégyzetet.

<span id="page-44-2"></span>**A szoftver frissítése "(407) Proxy Authentication Required" (proxy hitelesítés szükséges) üzenet után**

**Probléma:** A **Súgó | Frissítések keresése** menüelemet használjuk a szoftver frissítésére, majd amikor megnyílik a Web frissítő, ez olvasható: "A távoli szerver hibát adott: (407) proxy hitelesítés szükséges."

**Leírás:** A számítógépen a tűzfal blokkolhatja a frissítő csatlakozását a szerverhez.

**Megoldás:** Ellenőrizzük a tűzfal beállításokat, és győződjünk meg arról, hogy a következő cím nincs blokkolva: **http://www.wilcoxassoc.com/WebUpdater**

### PC-DMIS 2017 R2 Kiadási megjegyzések

## <span id="page-45-0"></span>**Hálózat beállítása Leállás jelentések küldésére**

**Probléma:** A PC-DMIS 2017 R2 nem tud automatikusan jelentést küldeni a Hexagon Manufacturing Intelligence-nek, még akkor sem, ha a **/nocrashdump** szoftver konfiguráció kapcsoló nincs használatban. (Ez a kapcsoló kapcsolja ki az ilyen jelentéseket a PC-DMIS 2017 R2-ben.)

**Leírás:** A számítógépen a tűzfal blokkolhatja a frissítő csatlakozását a szerverhez. Amikor a PC-DMIS 2017 R2 leáll egy PHP scriptet küld HTTP-n keresztül. Ha ez nem sikerül, megpróbálja elküldeni a jegyzőkönyvet a crashreport@wilcoxassoc.com címre. Ezután megpróbálja a standard SMTP e-mail protokollt. Ha ez sem sikerül, megpróbálja MAPI-n keresztül küldeni a jelentést.

**Megoldás:** A leállás jelentéskészítő rendszernek a 80-as porton keresztül képesnek kell lennie a szerverrel való kommunikációra - **http://www.wilcoxassoc.com/**.

<span id="page-45-1"></span>**Szokatlan viselkedés megoldása, ha a szoftvert egy meglévő verzióra telepítjük**

**Probléma:** A szoftver meglévő verziójára telepítette az új verziót és most a szoftver nem működik rendesen. Lehetséges tünetek:

- A szoftver indítását követően a "Procedúra bemeneti pont" hiba olvasható.
- Amikor kiválasztjuk a **Súgó | Névjegy** lehetőséget, nem jelenik meg az új build száma.
- Úgy tűnik a jelentett bug javítások nincsenek meg, a PCDLRN.EXE nem rendelkezik újabb adattal és idővel, csak az eredeti kiadáséval.

**Leírás:** Valami a telepítés során sérült a meglévő verzión.

**Megoldás:** A Vezérlőpult segítségével teljesen töröljük a meglévő verziót, majd telepítsük újra azt a változatot, amelyet használni szeretnénk.

<span id="page-46-0"></span>**A régi DPUPDATE.EXE futtatása nem működik Probléma:** A régi DPUPDATE.EXE nem fut.

**Leírás:** Ha a PC-DMIS 2017 R2-t nem rendszergazdaként futtatjuk, a DPUPDATE.EXE nem fog futni.

**Megoldás:** Futtassuk a PC-DMIS 2017 R2-t rendszergazdai jogosultságokkal.

# <span id="page-46-1"></span>**Hexagon Manufacturing Intelligence elérhetőség**

Amennyiben Ön a *műszaki előzetes* programban vesz részt a PC-DMIS 2017 R2 kiadásban, kérjük, visszajelzését a [www.pcdmisforum.com/forum.php](http://www.pcdmisforum.com/forum.php) oldalra juttassa el hozzánk a fórumon keresztül. Kérjük, ne a Hexagon műszaki segítség osztályt keresse.

Amennyiben Ön a *kereskedelmi* PC-DMIS 2017 R2 kiadást használja, és további információra, vagy műszaki segítségre van szüksége, kérjük, lépjen velünk kapcsolatba a [hexagonmi.com/contact-us](http://hexagonmi.com/contact-us) címen, vagy látogasson el a [hexagonmi.com/products/software](http://hexagonmi.com/products/software) oldalra. A Hexagon Metrology műszaki támogatás angol nyelven az (1) (800) 343-7933 telefonszámon is elérhető.

# <span id="page-47-0"></span>**A. Melléklet**

## <span id="page-47-1"></span>**Javasolt rendszerkövetelmények**

**Figyelem 32-bites felhasználók!** PC-DMIS 2017 R2 nem támogatja a 32-bites Windows operációs rendszereket, függetlenül az operációs rendszer verziószámától. A PC-DMIS 2017 R1 volt az utolsó olyan 32-bites PC-DMIS verzió, amelyre a Hexagon Manufacturing Intelligence támogatást nyújt. Ha még nem tette volna meg, kérjük, frissítse a mérőgépének operációs rendszerét és hardverét (személyi számítógép), ha szükséges egy modern 64-bites rendszerre, amelyen frissebb és stabilabb Windows operációs rendszer fut - például Windows 10, Windows 8.1 vagy Windows 7.

A modern operációs rendszerre váltó felhasználók a következő előnyöket élvezhetik:

- Jelentősen nagyobb biztonság
- Széles eszközkínálat mobil munkaerő
- Magasabb felhasználói hatékonyság
- Alacsonyabb teljes birtoklási költség a továbbfejlesztett menedzsment képességeknek köszönhetően

### <span id="page-47-2"></span>**Operációs rendszer**

A PC-DMIS 2017 R2 64 bites verzióját csak a Windows 10, Windows 8.1, Windows 8, Windows 7 és Windows Vista operációs rendszere támogatja. Más operációs rendszer nem támogatott.

 $\bullet$ Amikor harmadik féltől származó meghajtókat használ, lépjen kapcsolatba a helyi Hexagon Manufacturing Intelligence képviselőjével és érdeklődjön arról, hogy az operációs rendszer kompatibilis-e a meghajtóval.

A PC-DMIS futtatása virtuális számítógépen (VM) csak akkor támogatott, ha a VM támogatja az OpenGL 3 vagy magasabb verziót..

A PC-DMIS Vision gépek nem támogatják a Windows 8 32 bites és 64 bites verzióit.

Ne feledjük azonban, hogy a Matrox Framegrabber PC-DMIS Vision hardver komponens nem támogatja a 64 bites operációs rendszereket:

### <span id="page-48-0"></span>**Microsoft .NET Framework**

Microsoft .NET Framework 4.6.1 for Windows. Ha nem rendelkezik Microsoft .NET Framework 4.6.1 keretrendszerrel, a PC-DMIS telepíti Önnek.

### <span id="page-48-1"></span>**RAM**

• 4 GB RAM vagy több (32 bites operációs rendszeren legfeljebb 4GB memória használható)

A CAD adatfájl mérete és az alkalmazott teszelláció szorzó értéke kihatással van a szükséges memória méretére. Ezek hatással vannak a modell megjelenítéséhez szükséges teszellált felületek számára is. Minél kisebb teszellációs szorzót használunk, annál több memória kell a felületekhez. Nagy CAD modelleknél ez akár "Kevés memória" hibákhoz is vezethet. Ha ez történik, az aktuális PC-DMIS munkamenet instabillá válhat és be kell zárni.

Az alapértelmezett teszellációs szorzó 1.0. Ha a teszellációs szorzó 0.1, az eredmény 10-20 százalékkal növeli a szükséges memória méretét az alapértelmezett 1.0 értékhez képest. A teszellációs szorzó további 0,01-re való csökkentésével további 50-65 százalékkal nő a memóriaigény.

• 1GB video RAM

## <span id="page-49-0"></span>**CPU**

2 GHZ vagy magasabb quad-core processzor.

## <span id="page-49-1"></span>**Grafika**

- Asztali gépekhez: Nvidia Quadro K620 grafikus kártya
- Laptopokhoz: NVIDIA Quadro K1100M grafikus kártya
- PC-DMIS RS4 lézer érzékelőt futtató laptopokhoz: NVIDIA Quadro M3000M grafikus kártya 4GB memóriával.

A grafikus meghajtónak támogatnia kell az Open Gl 3.0 vagy magasabb változatokat. Ha a meghajtó nem támogat OpenGL 3.0 verziót, vagy a grafikus vezérlő legalább egy éves a PC-DMIS indításakor üzenetben figyelmezteti a felhasználót.

## <span id="page-49-2"></span>**Merevlemez**

- 2 GB szabad merevlemez, valamint a legnagyobb CAD fájl méretéhez viszonyítva nyolcszoros allokált virtuális memória.
- SSD meghajtó, HDD 10K, vagy két lemez RAID 0 módban (nagy teljesítményű merevlemez)

## <span id="page-49-3"></span>**Kijelzés**

Képernyőfelbontás 1280 x 1024 vagy magasabb.

## <span id="page-50-0"></span>**Csatlakozás**

- Kettő Ethernet port. Erre speciális telepítésekben lehet szükség, speciális helyi beállításokban, a teljesség igénye nélkül olyan CMM rendszerekben, ahol egy portra a vezérlő kommunikációjához, a másikra pedig az intranet/internet kommunikációhoz van szükség.
- Kettő USB port
- DVD meghajtó
- HASP kulcs (fizikai USB hardverkulcs) vagy szoftverlicenc

A HASP kulcs nem használható általános célú adattárolóként; ezért a HASP kulcs nem használható a számítógép adatainak mentésére (letöltésére). Hasonlóképpen HASP kulcsról sem tölthetünk fel adatokat a számítógépre. Ezen kívül csak a Hexagon Manufacturing Intelligence alkalmazások képesek HASP kulcs írására és olvasására, más alkalmazások nem képesek erre. Következésképpen nem használhatunk HASP kulcsot adat le-, illetve feltöltésre.

## <span id="page-50-1"></span>**Böngésző**

Internet Explorer 10 vagy frissebb

## <span id="page-50-2"></span>**Vírusvédelmi szoftver**

A Hexagon Manufacturing Intelligence a Sophos anti-virus eszközt használta a PC-DMIS 2017 R2 tesztelésére. A vírusvédelmi szoftver teljesítményéről a felhasználónak kell gondoskodnia.

<http://sophos.com/products/enterprise/endpoint/security-and-control/>

<span id="page-51-0"></span>**CMM megoldások RS-232 kommunikátoron keresztül** Ha a PC-DMIS 2017 R2-t új számítógépre telepítjük vagy meglévő telepítést frissítünk, de a CMM modell RS-232 kommunikátort használ, akkor az alábbi megoldások valamelyikét kell telepítenünk a számítógépre:

- Külső RS-232 soros-USB adapter kábel és soros-USB adapter kábelvezérlő
- Belső soros adapterkártya soros portokkal

## <span id="page-51-1"></span>**LMS licenc információ a telepítőnek a parancssorból**

LMS licenc információt küldhetünk a telepítőnek a parancssorból:

- Ha a telepítő csendes üzemmódban fut (**q**) vagy alap csendes módban fut (**passzív**), és a megfelelő információ rendelkezésre áll, minden felhasználói beavatkozás nélkül fut. A **-q** parancs kapcsoló megjeleníti az állapotsávot, és kezeli a telepítő hibákat. A **-passzív** kapcsoló pedig elrejti a felhasználó interfészt.
- Ha a telepítő nem csendes módban fut, a megadott információval tölthető fel az LMS aktiválás űrlap, és átugorhatjuk a [licencelés képernyőt](#page-26-1).
- Adjuk meg a **-?** elemet, ha további parancssor argumentumokat szeretnénk megtekinteni.

Az alábbiakban a paraméterek leírása következik példákkal.

## **Leírás**

**USELMSLICENSING="1"** - Ez a zászló csak akkor hasznos, ha a rendszerben már van LMS licenc, amelyet a felhasználó használ. A csendes mód futtatását is engedélyezi anélkül, hogy a felhasználót felkérné a licenc kiválasztására. Ha a telepítő nem csendes módban fut, lehetővé válik a licenc típus választás párbeszédpanel átugrása (így idő takarítható meg).

**ENTITLEMENTID="***<entitlement id>"* - Ez a paraméter és érték akkor hasznos, amikor egy új rendszeren még nincs LMS licenc aktiválva. Jelöli, hogy a felhasználó szeretne LMS licencelést és engedélyezés azonosítót ad ki az aktiváláshoz. Amikor ez az érték meg van határozva, nem kell meghatározni a **USELMSLICENSING** értéket.

**LMSLICENSESERVERS="***server1***,***server2…***"** - Ez a paraméter olyan rendszereken használatos, amelyek kommunikálnak licenc szerverrel. Lehetővé teszi a licenctípus kiválasztás átugrását és a telepítés csendes módban való elvégzését.

**LMSPROXYHOST="***proxyhostaddress***"** - Ez az opcionális paraméter címet a proxy kiszolgáló címét adja meg. Csendes módban közvetlenül aktiválásra használatos. Nem csendes módban az aktiválás űrlapot tölti fel ezzel az értékkel.

**LMSPROXYUSERNAME="***username***"** - Ez a paraméter egy másik opcionális paraméter a proxy felhasználónévhez. Ugyanúgy működik, mint az **LMSPROXYHOST**.

**LMSPROXYPASSWORD="***unencrypted password***"** - Ez a paraméter egy másik opcionális paraméter a proxy jelszóhoz. Ugyanúgy működik, mint az **LMSPROXYHOST**.

**LMSURLTOFNOSERVICES="***URL to FNO server***"** - Ez a paraméter főleg belső fejlesztésre szolgál. Az alapértelmezett URL a gyártási szerver. Az új értékkel felülírható az alapértelmezett érték, és a fejlesztő szerverre mutathatunk.

**Példák**

Teljesen új rendszeren, ha az Entitlement ID csomópont zárolva van, az alábbi sor telepíti a PC-DMIS 2017 R2-t csendes módban:

**-q LMSENTITLEMENTID="99999-88888-77777-66666-55555"**

PC-DMIS 2017 R2 Kiadási megjegyzések

Olyan rendszeren, ahol van már licenc, az alábbi sor telepíti a PC-DMIS 2017 R2-t csendes módban:

### **-passive USELMSLICENSING="1"**

Teljesen új, licenc szervert használó rendszereken, az alábbi sor telepíti a PC-DMIS 2017 R2-t csendes módban:

### **-passive LMSLICENSESERVERS="123.12.134.42"**

Teljesen új rendszeren, ha még nincs rajta licenc, az alábbi sor ugorja át a licenc típus kiválasztás párbeszédpanelt és tölti ki az aktiválás űrlapot:

**LMSENTITLEMENTID="99999-88888-77777-66666-55555" LMSPROXYHOST="123.123.123.123" LMSPROXYUSERNAME="bob" LMSPROXYPASSWORD="marley"**

# <span id="page-54-0"></span>**B. Melléklet**

## <span id="page-54-1"></span>**Fájl helyzetek értelmezése**

A különböző felhasználó specifikus beállítások és egyéb fájlok alapértelmezett fájl helyzetei (elérési útvonal helyzetek) módosultak a PC-DMIS 2017 R2 és frissebb verziókban. A fájlok az alábbi helyen tárolódnak a fájlok szerepe szerint .

<span id="page-54-2"></span>**Nyilvános dokumentumok** Mérési rutin, CAD, tapintó és egyéb fájlok:

C:\Users\Public\Public Documents\Hexagon\PC-DMIS\2017 R2

Demo CAD fájlok:

C:\Users\Public\Public Documents\Hexagon\PC-DMIS\2017 R2\CAD

<span id="page-54-3"></span>**Nyilvános dokumentumok (jegyzőkönyvek könyvtár)** Jegyzőkönyvsablon, címke sablon, szabály meghatározás és szín meghatározás fájlok:

C:\Users\Public\Public Documents\Hexagon\PC-DMIS\2017 R2\Reporting

<span id="page-54-4"></span>**Nyilvános dokumentumok (Felfogófájlok)** Felfogó fájlok:

C:\Program Files\Hexagon\PC-DMIS 2017 R2 64-bit\Models\QuickFix

PC-DMIS 2017 R2 Kiadási megjegyzések

<span id="page-55-0"></span>**Program adtfájlok [Rejtett]**

Kalibrációs fájlok (például comp.dat és compens.dat) beállítási fájlok (például tool.dat, toolc.dat és usrprobe.dat) és más fájlok:

C:\ProgramData\Hexagon\PC-DMIS\2017 R2

<span id="page-55-1"></span>**Felhasználói adatfájlok**

Eszköztár és Menü elrendezés fájlok; Megvilágítás és Anyagok; Beállítások:

C:\Users\*felhasználónév*\AppData\Local\Hexagon\PC-DMIS\2017 R2

Ahol a *felhasználónév* a Windows bejelentkezési felhasználónév.

Az adatfájlokról bővebben lásd a"DAT fájlok értelmezése" témakört a PC-DMIS fő dokumentációban.

Ezen kívül új funkciókkal bővült a PC-DMIS Beállításszerkesztő, amelyek lehetővé teszik, hogy biztonsági másolatot készítsünk, helyreállítsuk vagy töröljük a felhasználó-specifikus fájlokat és beállításokat. Ahelyett, hogy manuálisan kellene törölnünk vagy helyreállítanunk az egyes fájlokat, javasoljuk a Beállításszerkesztőben kínált eszközök használatát. Bővebben lásd a Beállításszerkesztő súgófájlt.

## <span id="page-56-0"></span>**Szükséges felhasználói jogosultságok**

A PC-DMIS 2017 R2 számára engedélyezni kell az írást, olvasást és a hozzáférést az alább ismertetett helyeken a fájlrendszerben és a rendszerleíró adatbázisban.

## <span id="page-56-1"></span>**Fájlrendszer**

Windows 10, Windows 8, Windows 7, és Windows Vista:

- C:\ProgramData\Hexagon\PC-DMIS\2017 R2
- C:\Users\Public\Documents\Hexagon\PC-DMIS\2017 R2
- C:\Users\UserName\AppData\Local\Hexagon\PC-DMIS\2017 R2
- A felhasználó által meghatározott mappahely a mérési rutinok, tapintók, alrutinok, stb. tárolására

## <span id="page-56-2"></span>**Rendszerleíró adatbázis**

Minden verziónak saját rendszerleíró adatbázis beállítása van, melyet az adott verzió kulcsa tárol. Az alábbi elemek a 2017 R2 kiadáshoz tartoznak.

- HKEY\_LOCAL\_MACHINE\SOFTWARE\Wow6432Node\Hexagon\PC-DMIS\2017 R2 Key és minden alkulcs
- HKEY\_CURRENT\_USER\Software\Hexagon\PC-DMIS\2017 R2 és minden alkulcs
- HKEY\_USERS\.DEFAULT\Software\Hexagon\PC-DMIS\2017 R2 és minden alkulcs

## <span id="page-57-0"></span>**Megjegyzések**

Amikor először futtat egy új verziót, a PC-DMIS automatikusan átmásolja a beállítás másolatait a számítógépen található legfrissebb PC-DMIS változatból. Ahhoz, hogy ez a funkció működjön, a PC-DMIS-t rendszergazdai jogosultságokkal kell futtatni. A telepítés során, ha bejelöljük a **PC-DMIS indítása** jelölőnégyzetet a beállítás varázslóban, rendszergazda módban elvégzi ezt az első lépést.

Ez a legelső migráció automatikusan állítja be az olvasási, írási és létrehozási jogosultságokat a rendszerleíró adatbázisban az adott kulcsokhoz.

Ha felfogót vagy lézer szenzort használunk, az alábbi rendszerleíró kulcsok kerülnek tárolásra egy szinttel feljebb:

- HKEY\_LOCAL\_MACHINE\SOFTWARE\Hexagon\FxtServer
- HKEY\_LOCAL\_MACHINE\SOFTWARE\Hexagon\PC-DMIS\NCSENSORSETTINGS
- Lehet, hogy könnyebb hozzárendelni a létrehozás/olvasás/írás jogosultságokat a HKEY\_LOCAL\_MACHINE\SOFTWARE\Hexagon\ kulcshoz és az alkulcsokhoz.

# <span id="page-58-0"></span>**C. Melléklet**

## <span id="page-58-1"></span>**A PC-DMIS először telepíthető rugalmas felfogókkal**

Azért, hogy az engedélyezési szabályok kompatibilisek legyenek egymással minden PC-DMIS termékben, a felfogókkal kapcsolatos fájlok átkerültek ebbe a mappába:

C:\Program Files\Hexagon\PC-DMIS 2017 R2 64-bit\Models\QuickFix

Így rendszergazdai jogosultságok nélkül hozzáférhetünk a fájlokhoz a számítógépen a PC-DMIS futtatásakor. A művelet elvégzéséhez az alábbi lépésekre van szükség a PC-DMIS első telepítésekor:

- 1. Amikor először telepítjük a PC-DMIS-t és az FxtServerInterface elemet, először az FxtServerInterface telepítőt futtassuk rendszergazdai jogosultságokkal (mint ahogy a PC-DMIS telepítésekor).
- 2. Amikor futtatjuk az FxServerInterface elemet, egy üzenet jelenik meg tájékoztatva arról, hogy a rendszer migrálni fogja az összes adatfájlunkat a fent bemutatott "FIVEUNIQUE" dokumentum mappába.
	- Ha az **Igen** opciót választjuk, a fájlokat áthelyezi a szoftver és az eredeti mappa törlődik.
	- Ha a **Nem** opciót választjuk, a fájlokat áthelyezi a szoftver és az eredeti mappa törlődik.

Amint ezzel végeztünk, a fájlok áthelyeződnek (vagy másolódnak) és rendszergazdai jogosultságok nélkül futtathatjuk az FxtServerInterface.exe fájlt.